# **داده کاوي با نرم افزار WEKA**

**استاد: دکتر جماعت** 

**تهیه و تنظیم: خانم مهندس بمانی** 

در طول سال هاƽ اخير با توجه به گسترش فناورƽ اطلاعات و ارتباطات و با افزايش داده هاƽ ديجيتال و رشد قدرت محاسباتي کامپيوترها، نرم افزارهاƽ تجارƽ و آموزشي فراواني براƽ داده کاوƽ در حوزه هاƽ مختلف عرضه شده اند. استفاده از ابزارها و الگوريتم هاى داده كاوى، مي تواند ماهيت پيچيده ى داده ها و روابط نامحسوس ميان اين داده ها را مدل کند. در واقع ابزار داده کاوƽ، داده را گرفته و يک تصوير از واقعيت رابه شکل مدل ايجاد مي کنند،. اين مدل روابط موجود در داده ها را شرح مي دهد.

امروزه داده کاوƽ گسترش زيادƽ يافته است، به طورƽ که اکثر نرم افزارهاƽ پايگاه داده اƽ مانند SQL Server و ORACLE نيز شامل ابزارهاƽ داده کاوƽ شده اند. از جمله نرم افزارهاƽ متداول در زمينه داده کاوƽ WEKA، Clementine، Miner Rapid، Orange، Matlab، نرم افزار R و غيره مي باشند. جدول (-٨ ١) نقش متداول ترين نرم افزارهاƽ داده کاوƽ را نمايش مي دهد.

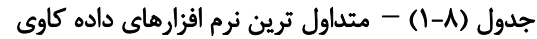

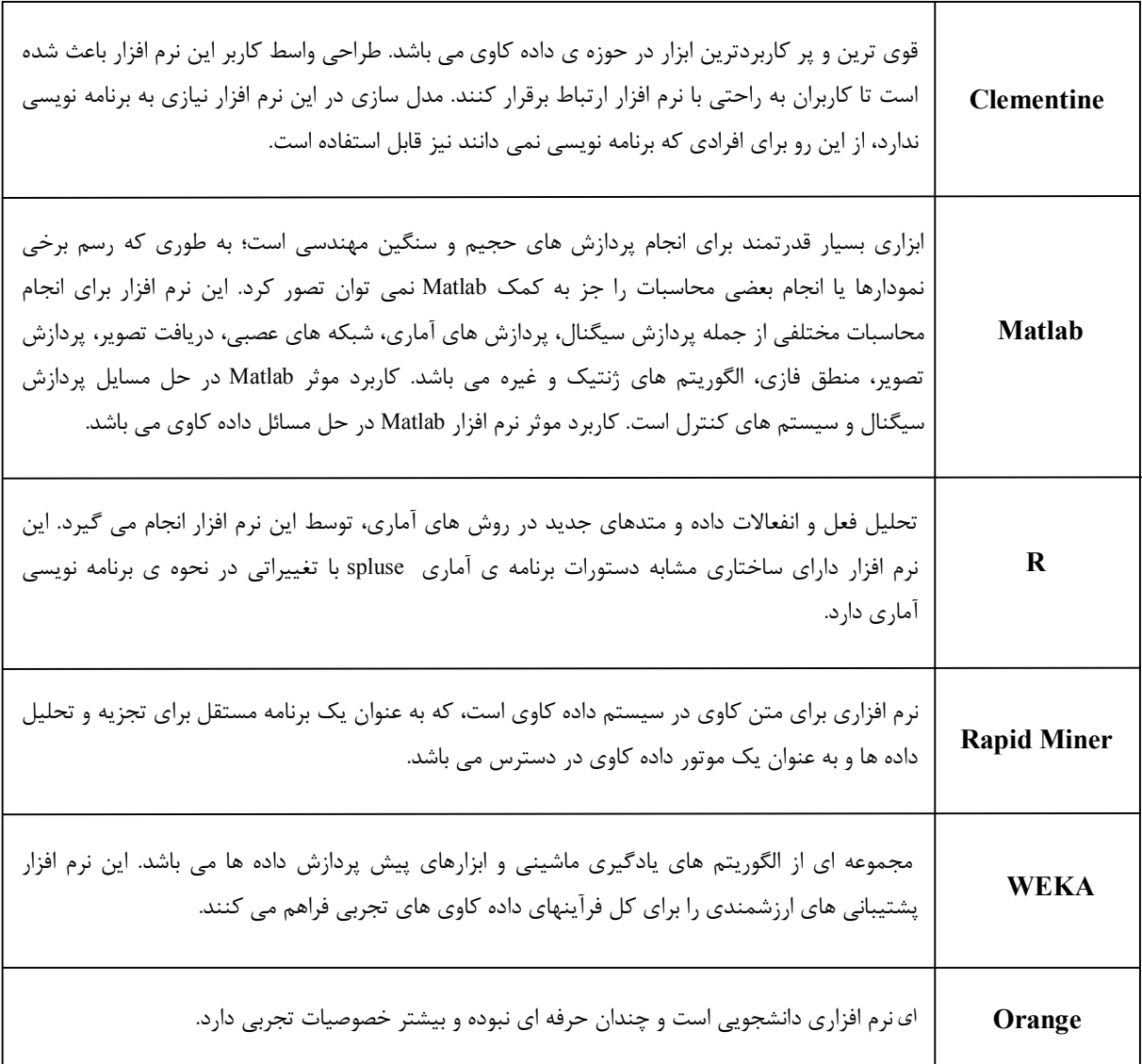

در اين فصل با محيط نرم افزار WEKA، آشنا و روش هاƽ داده کاوƽ در آن مورد بررسي قرار مي گيرد. همچنين، امکانات گسترده ƽ نرم افزار، واسط هاƽ گرافيکي، سازگارƽ با ساير برنامه هاƽ ويندوزƽ مورد بررسي قرار مي گيرد.

# **-٨ ١ معرفي نرم افزار WEKA**

نرم افزار WEKA، نرم افزاری آزاد و اپن سورس است که توسط دانشگاه وایکاتو<sup>\</sup> در نیوزلند طراحی شده است و اسم آن از عبارت «Knowledge For Environment Waikato «استخراج گشته است. اين نرم افزار

<sup>1</sup>- Waikato

 $\overline{\phantom{a}}$ 

براƽ نخستين بار در سال ١٩٩٧ به شکل مدرنش نوشته شده و تحت مجوز GPL عرضه شد. چارچوب جاوايي WEKA باعث مي شود تا اجراƽ آن روƽ سيستم عامل هاƽ لينوکس، ويندوز و مکينتاش و حتي روی يک منشي ديجيتال شخصي<sup>٬</sup> امکان پذير باشد.

نرم افزار WEKA، مجموعه اƽ از الگوريتم هاƽ يادگيرƽ ماشين براƽ انجام وظايف داده کاوƽ است. اين محيط شامل روش هايي براي پردازش اوليه داده، طبقه بندي، رگرسيون، خوشه بندي و قوانين انجمني مي باشد.

#### **-٨ ٢ معرفي پايگاه داده**

جهت آموزش کار از يک مجموعه داده اى بانکى جهت تفهيم بيشتر استفاده خواهد شد که ابتدا اين مجموعه داده شرح داده مي شود. پيش زمينه داده کاوƽ، درک درست داده ها و تعريف مسئله است و بدون درک صحيح، نمي توان مسائل را به درستي تعريف کرد و داده ها را جهت کاوش آماده نمود و نتايج را به طور صحيح تفسير کرد. در واقع هيچ الگوريتمي صرف نظر از خبره بودن آن نمي تواند نتيجه ƽ مطمئني حاصل نمايد. جهت درک بهتر مطالب اين فصل، دو پايگاه داده ١ Dataset و ٢ Dataset در برنامه Excel با فرمت csv. به عنوان مثال در نظر گرفته مي شود،که براƽ ساخت مدل از قسمت file open نرم افزار قابل استفاده است.

از بانک اطلاعاتي ١Dataset براƽ پياده سازƽ الگوريتم هاƽ رگرسيون، درخت تصميم و خوشه بندƽ استفاده شده است. بانک اطلاعاتي شامل اطلاعاتي در مورد ٤١١٧ فرد مختلف است که فيلدهاƽ تشکيل دهنده ƽ آن را در جدول (٢-٨) مشاهده مي کنيد.

| (Age) سن             | سن مشتری (numeric)              |
|----------------------|---------------------------------|
| (Income) درآمد       | درآمد مشتری (numeric)           |
| (Gender) جنسیت       | مرد يا زن                       |
| (Marital) وضعيت تاهل | مجرد، متاهل، مطلقه              |
| (Numkid) فرزندان     | تعداد فرزندان (numeric)         |
| (Loan) وام دريافتي   | تعداد وام های دریافتی (numeric) |
| (Risk) ریسک          | اعتبارخوب، اعتبار بد            |

**جدول (-٨ ٢) – نام فيلدهاƽ بانک اطلاعاتي**

 $\overline{\phantom{a}}$ 

<sup>&</sup>lt;sup>1</sup>- Personal Digital Assistant

با در نظر گرفتن فيلد هدف (اعتبار خوب، اعتبار بد)، عوامل موثر بر اعتبار متقاضيان وام مورد بررسي قرار مي گيرد. مقادير برخي فيلدها از نوع عددي مي باشند، اگرچه برخي مدل ها ممکن است به الزامات خاص ديگري نياز

## **-٨ ٣ شروع کار با WEKA**

داشته باشند.

براƽ اجراƽ نرم افزار WEKA به دو نکته بايد توجه کرد: ١) براƽ نصب WEKA مي بايست برنامه ƽ جاوا ماشين( s ٥٨٦-i – windows – ٢٤u٦ – jre (نصب گردد. در غير اين صورت با عدم اجرا يا پرش صفحه ƽ گرافيکي WEKA مواجه مي شويد. ٢) داده ها بهتر است در اکسل وارد شده و با فرمت delimited Text ذخيره گردند تا بتوان در نرم افزار WEKA از آن استفاده نمود.

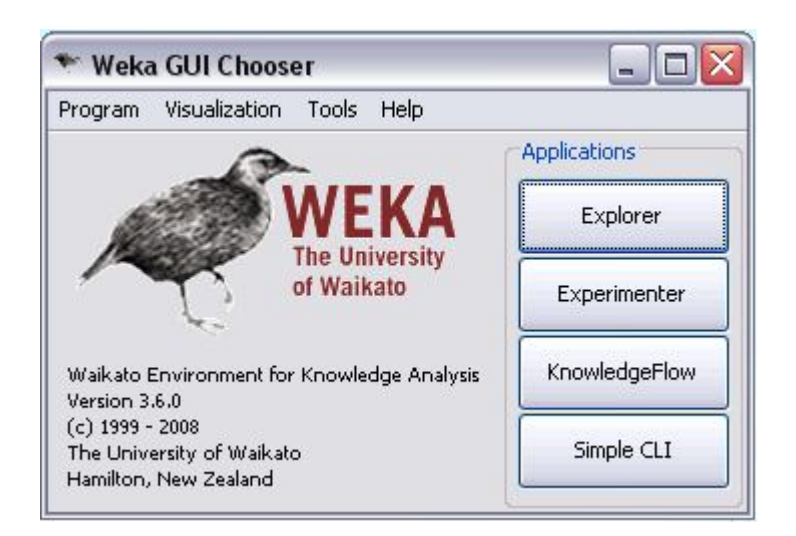

**شکل (-٨ ٢) – صفحه آغازين WEKA**

در صورتي که اين دو نکته رعايت شود، مشکل خاص ديگرƽ نخواهيد داشت. صفحه شروع WEKAبه شکل (٢-٨) خواهد بود. اين صفحه شامل چهار گزينه مي باشد: **-١ Explorer:** اين واسط گرافيکي، محيطي براƽ مکاشفه در داده ها با استفاده از WEKA مي باشد، که به وسيله ƽ انتخاب منوها و پر کردن فرم هاƽ مربوطه، دسترسي به همه امکانات را فراهم کرده است. واسط Explorer کمک مي کند تا الگوريتم هاƽ متعددƽ نيز آزمايش شوند. شکل (٣-٨) نماƽ Explorer را نشان مي دهد.

در اين واسط، شش پانل مختلف وجود دارد. کارکرد تمام گزينه ها به شرح ذيل مي باشد:

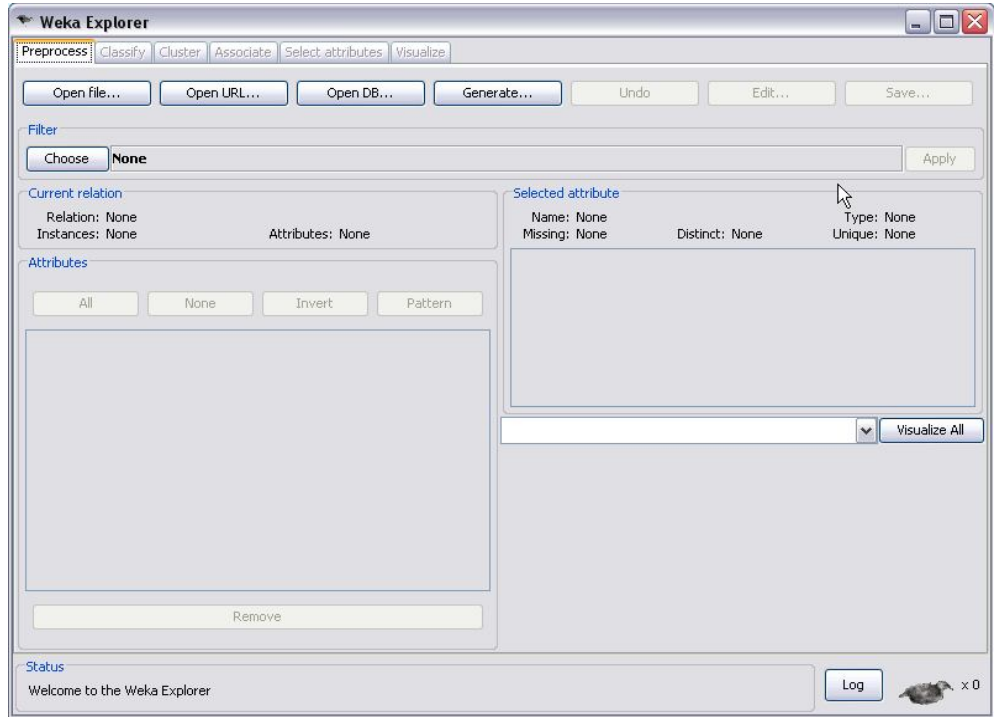

**شکل (-٨ ٣) – واسط گرافيکي Explorer**

- Preprocess : انتخاب مجموعه داده و اصلاح آن از راه هاƽ گوناگون.
- Classify : آموزش برنامه هاƽ يادگيرƽ که رده بندƽ يادگيرƽ رگرسيون انجام مي دهند و ارزيابي آن ها.
	- Cluster : يادگيرƽ خوشه ها براƽ مجموعه هاƽ داده.
	- Associate : يادگيرƽ قواعد انجمني براƽ داده ها و ارزيابي آن ها.
	- Attributes Select : انتخاب مرتبط ترين جنبه ها در مجموعه هاƽ داده.
	- Visualize : مشاهده نمودارهاƽ مختلف دو بعدƽ داده ها و تعامل با آن ها.

**-٢Experimenter:** محيطي براƽ انجام آزمون و انجام آزمايش هاƽ آمارƽ ميان روش هاƽ مختلف يادگيرƽ مي باشد. اين واسط کمک مي کند تا به هنگام استفاده از تکنيک هاƽ رده بندƽ و رگريون، چه روش ها و پارامترهايي براƽ مساله داده شده، بهتر عمل مي کنند. با اين وجود، Experimenter با ساده کردن اجرای رده بندی کننده ها و فیلترها با پارامترهای گوناگون روی تعدادی از مجموعه های داده، جمع آورƽ کارآيي و انجام آزمايش هاƽ معنا، پردازش را خودکار مي کند. معمولا کاربرهاƽ پيشرفته، از Experimenter براƽ توزيع بار محاسباتي بين چندين ماشين، استفاده مي کنند.

**-٣ Flow Knowledge:** محيطي که تقريبا تمامي کارايي Explorer را پشتيباني مي کند، اما در عوض از يک <sub>ر</sub>ابط «کشيدن و رها کردن'» استفاده می کنند که با اتصال الگوريتم های يادگيری و منابع داده ھا، ترکیب وچینش دلخواه ساختھ می شود.

**-٤ CLI Simple:** رابط ساده خط فرمان که به شما اجازه دسترسي مستقيم به دستورات WEKA را مي دهد.

ما Explorer به عنوان واسط کاربرƽ انتخاب مي نمائيم. در محيط Explorer WEKA، در پايين هر پانل، جعبه ƽ Status و دکمه Log قرار دارد. جعبه ƽ Status، پيغام هاƽ مبني بر انجام عمليات را نشان مي دهد و دکمه Log، گزارش عملکرد متني کارهايي که WEKA تاکنون در اين بخش انجام داده را به همراه برچسب زماني ارائه مي کند. توجه داشته باشيد زماني که WEKA در حال عمليات است، پرنده کوچکي در پايين سمت راست پنجره بالا و پايين مي پرد. اگر پرنده بايستد و حرکت نکند، او مريض است؛ يعني اشتباهي رخ داده است و بايد

## **-٨ ٤ پيش پردازش**

Explorer دوباره اجرا شود.

ابتدا داده ها به WEKA وارد مي شوند که براƽ اين کار بايد آن ها را به فرمتي درآورد که براƽ WEKA فابل فهم باشد. مراحل وارد کردن داده ها در WEKA که به شرح ذيل مي باشند:

الف) خواندن و فيلتر كردن فايلها

در بالای پانل Preprocess در شكل (٨-۴)، دكمه های open URL ،open File وجود دارد، با کليک بر روƽ دکمه File open، ابتدا فايل هايي با پسوند arff در browser فايل نمايش داده مي شود. براƽ ديدن فايل مورد نظر بايد گزينه Format در جعبه انتخاب فايل تغيير داده شود.

 $\overline{\phantom{a}}$ 

 $1$ - Drag and Drop

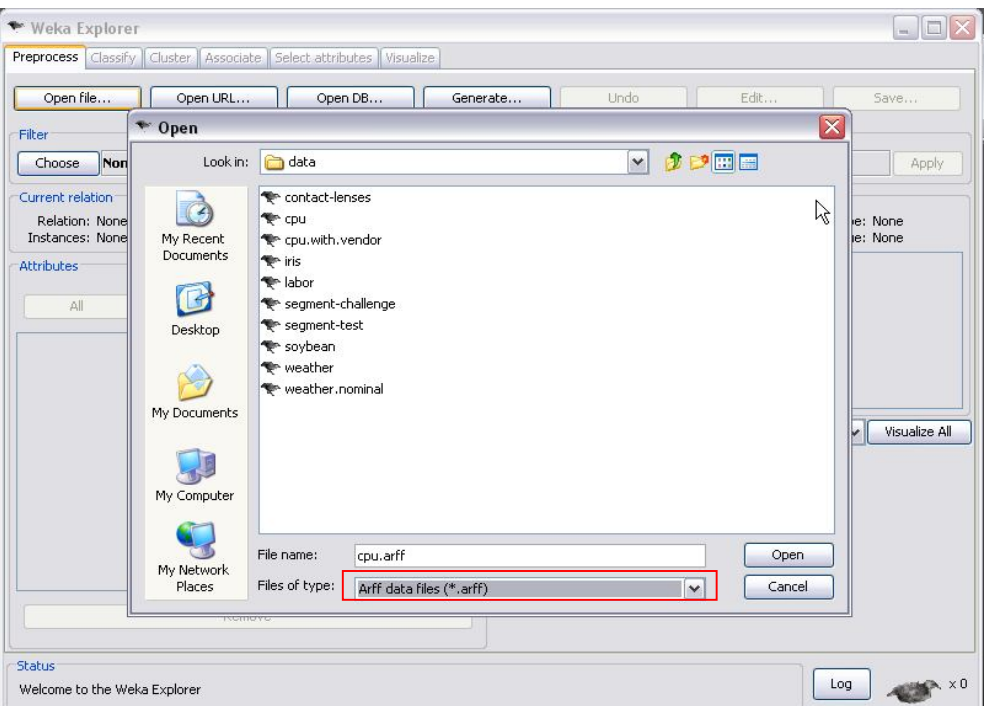

**شکل (-٨ ٤) – باز کردن فايل**

ب) تبديل فايلها به فرمت ARFF

نرم افزار Weka داراƽ سه مبدل فرمت فايل مي باشد، شکل (-٨ ٥) براƽ فايلهاƽ صفحه گسترده با پسوند CSV، فرمت فايل ٤.٥C با پسوند names و data و براƽ نمونه هاƽ سرƽ با پسوند bsi.

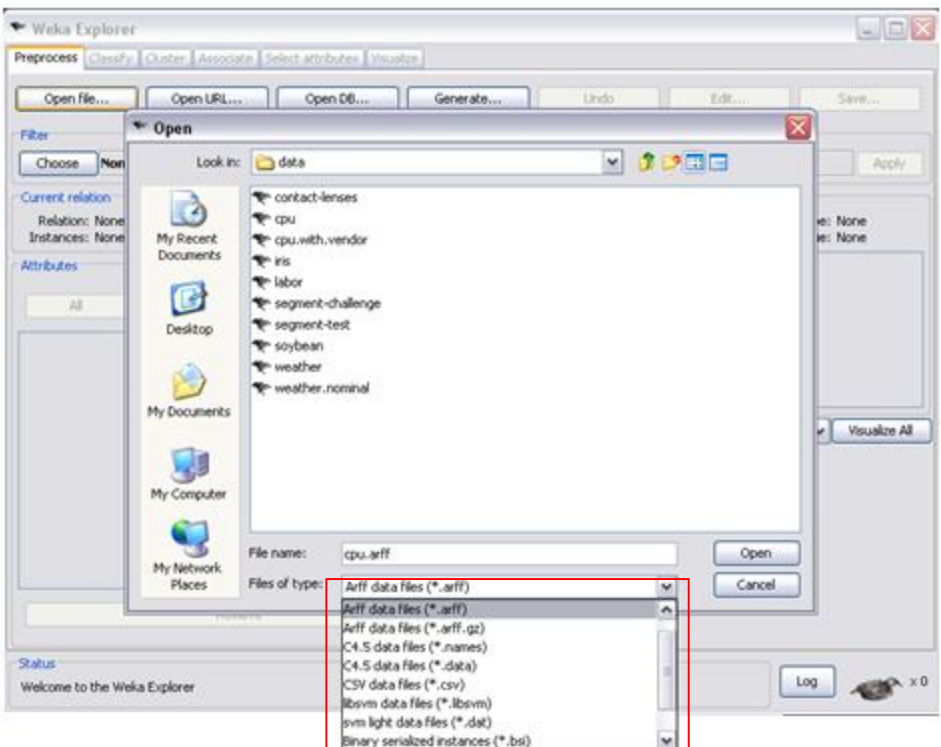

**شکل (-٨ ٥) - تبديل فرمت هاƽ فايل**

اگر Weka قادر به خواندن داده ها نباشد، آن را به صورت ARFF تفسير مي كند و پيغامي مطابق با شكل (-٦-٨ الف) ظاهر ميشود. با انتخاب گزينه Converter Use، پيغام شكل هاƽ) -٦-٨ ب) و (-٦-٨ ج) ظاهر مي شود.

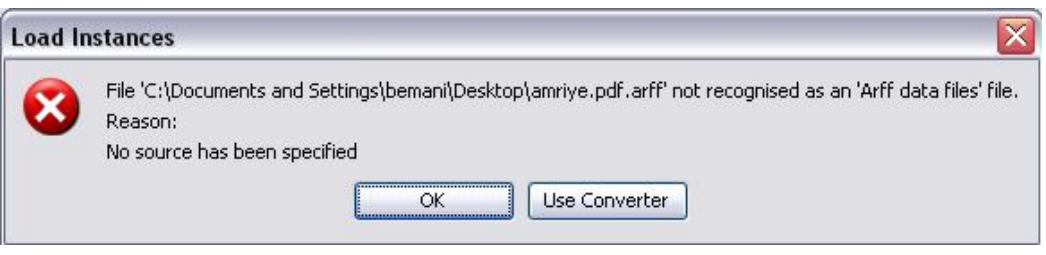

**شکل (-٨ -٦ الف) – پيغام خطا**

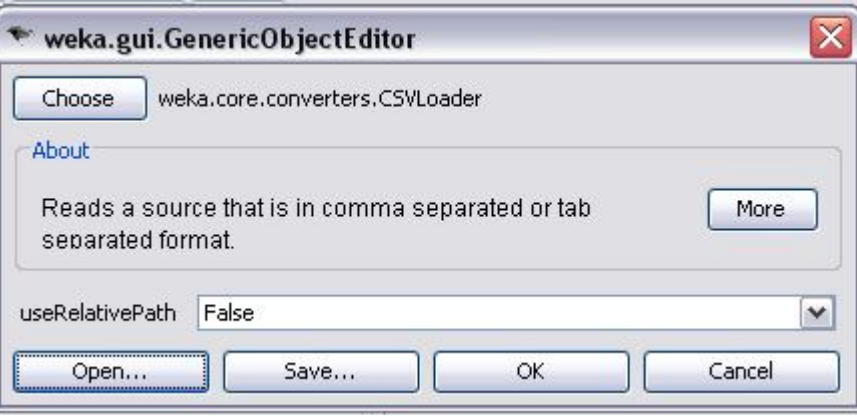

**شکل (-٨ -٦ ب) - ويرايشگر**

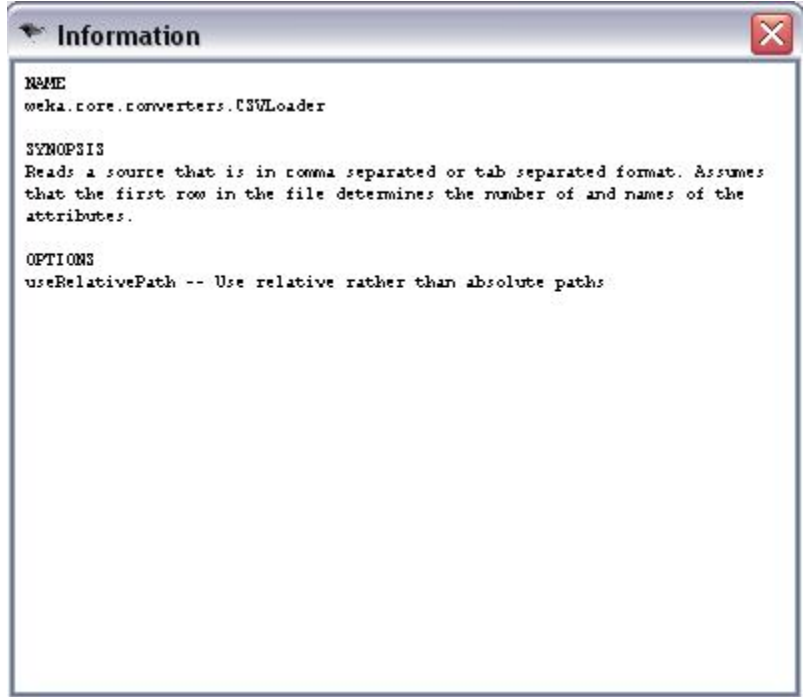

**شکل (-٨ -٦ ج) – اطلاعات بيشتر فشردن دکمه more**

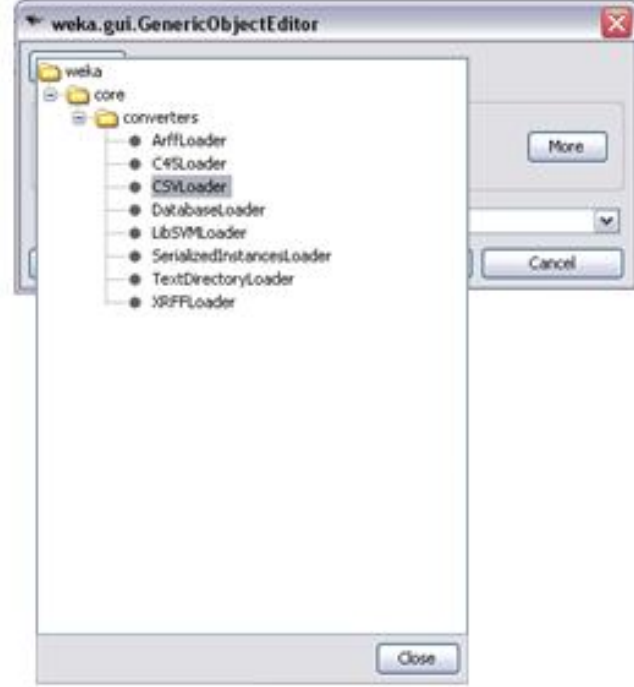

**شکل (-٨ -٦ د) – انتخاب يک مبدل با فشردن دکمه choose**

شکل (A−۶- ب)، ويرايشگرى عمومى در WEKA براى انتخاب و تنظيم اشيا مي باشد و براى موارد مختلف لازم است بر روƽ گزينه choose کليک شود تا از ليست شکل (-٦-٨ د) انتخاب انجام شود. به طور مثال زماني که پارامترƽ براƽ classifier تنظيم مي شود، جعبه اƽ با نوع مشابه بکار برده مي شود که در جدول (٣-٨) مشاهده مي نماييد.

**جدول (-٨ ٣) – ليست مبدل ها**

| svLoader<br>فایل هایی با پسوند csv.               |                                                              |
|---------------------------------------------------|--------------------------------------------------------------|
| ArffLoader<br>فایل هایی ناموفق                    |                                                              |
| Cr. a Loader<br>دو فایل (اسم ها و داده های واقعی) |                                                              |
| DatabaseLoader                                    | نمونه های سریالی (برای بازخوانی مجموعه داده ای که به صورت شی |
| سريال شده جاوا ذخيره شده است.)                    |                                                              |

از ويژگي هاƽ ديگر ويرايشگر عمومي در شکل (-٦-٨ ب)، save و open مي باشد که به ترتيب براƽ ذخيره اشياى تنظيم شده و باز کردن شي که پيش از اين ذخيره شده است، به کار مي رود. در پانل preprocess شکل (-٨ ٤) file open از فايل هاƽ موجود روƽ کامپيوتر استفاده مي کند، علاوه بر آن مي توان يک URL باز کرد تا WEKA از پروتکل HTTP براƽ دانلود کردن يک فايل Arff از شبکه استفاده کند. همچنين مي توان با باز کردن DB open، يک پايگاه داده را که درايو اتصال به مجموعه داده به زبان جاوا (JDBC (را دارد، به وسيله دستور select زبان sql، بازيابي کرد. داده ها به کمک save به همه فرمت هاƽ ذکر شده، ذخيره مي شوند.

پانل preprocess به کاربر اجازه ƽ فيلتر کردن داده ها را نيز مي دهد. فيلترها اجزاƽ مهم WEKA هستند.

بعد از اينکه فايل بارگذارƽ شد، WEKA فيلدها را تشخيص ميدهد و حين بررسي آنها، اطلاعات آمارƽ پايه اƽ را براƽ هر کدام از صفات محاسبه ميکند. همان طور که در شکل (٧-٨) نشان داده شده است، ليست صفات تشخيص داده شده، در سمت چپ، پايين و اطلاعات پايگاه داده مربوطه در بالاƽ آن نشان داده مي شود.

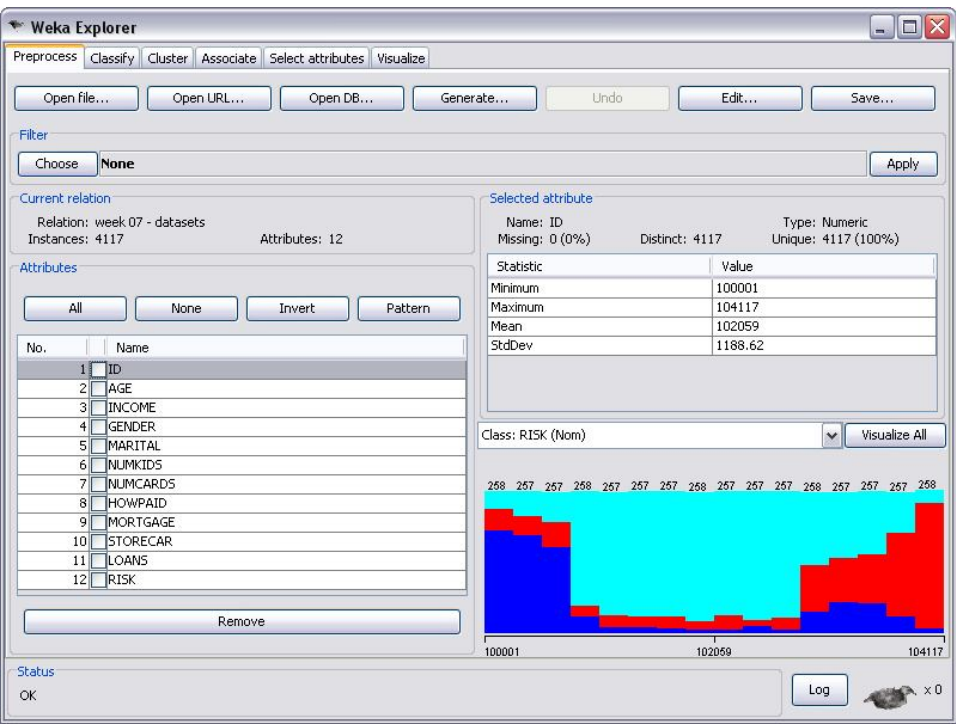

**شکل (-٨ ٧) – بانک اطلاعاتي**

با کليک کردن بر روƽ هر کدام از صفات، اطلاعات آمارƽ اصلي آن را در سمت راست قابل مشاهده خواهد بود. نمودار ترسيم شده در سمت راست، بر اساس فيلدهاƽ موجود در پايگاه داده مي باشد که مي توان آن ها را به دلخواه تغيير داد. به عنوان مثال شکل (٨-٨) از انتخاب فيلد NUMKID حاصل شده است.

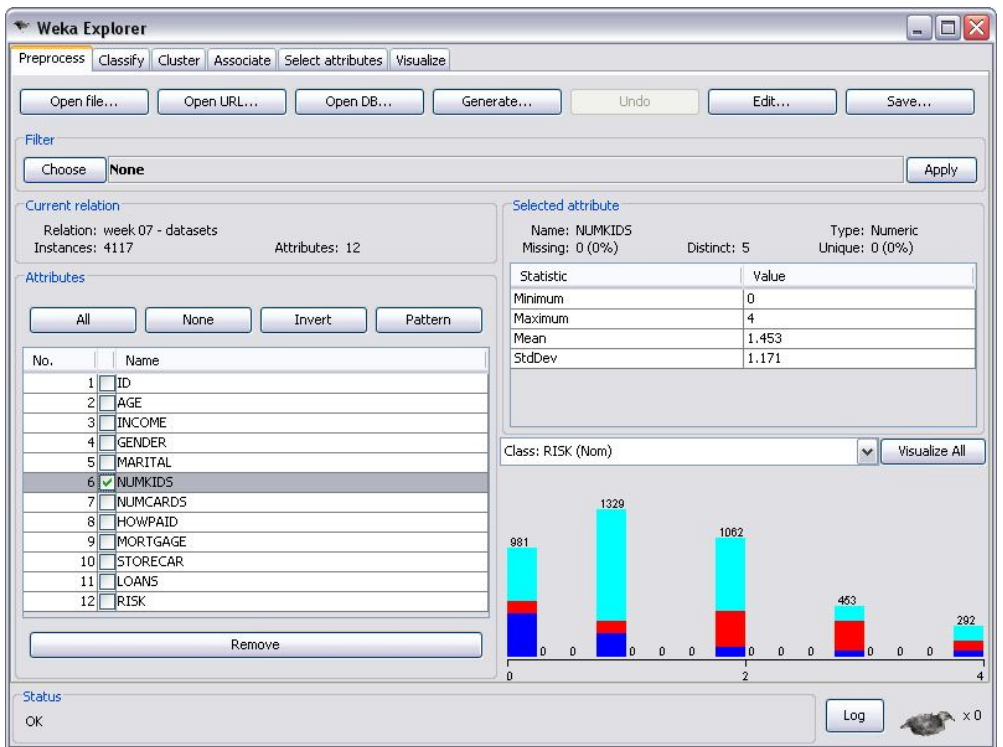

**شکل (-٨ ٨) – اطلاعات آمارƽ فيلد NUMKID**

ج) به کارگيرƽ فيلترها

با کليک کردن choose، در شکل (٨-٩) ليستي از فيلترها مشاهده مي شود. از فيلترها براي حذف ويژگي هاƽ مورد نظر از يک مجموعه داده استفاده مي شود. البته با انتخاب دستي ويژگي ها، با انتخاب آنها(تيک زدن ) و انتخاب کليد Remove، امکان حذف وجود دارد.

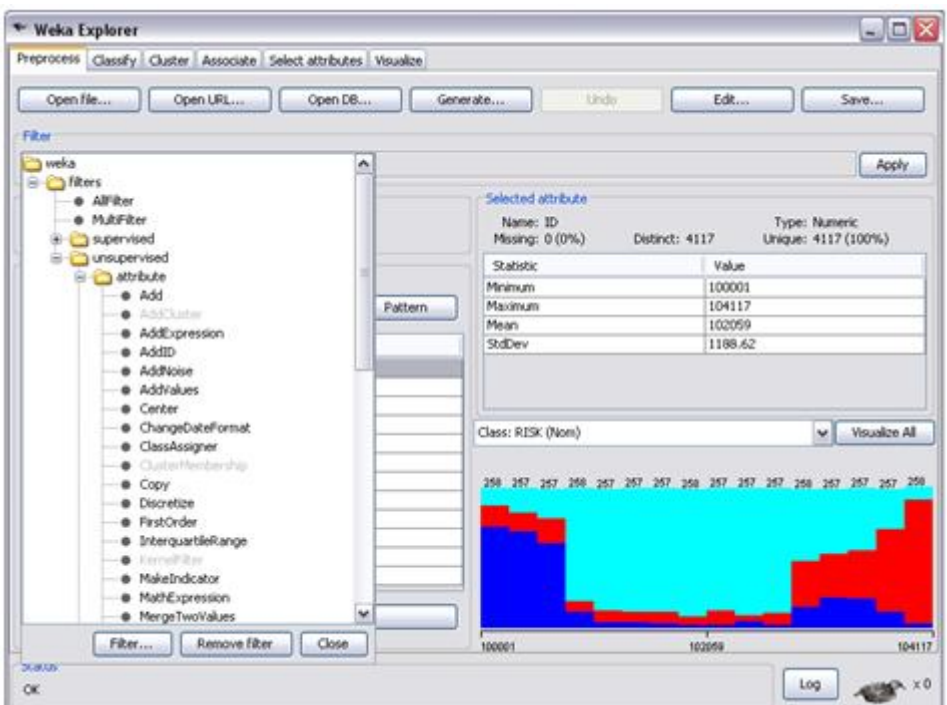

 $\ddot{\phantom{0}}$ **شکل (-٨ ٩) – انواع فيلترها**

به عنوان مثال مراحل لازم براƽ حذف فيلد age از بانک اطلاعاتي با استفاده از روش اول، در شکل (-٨ ١٠) مشاهده مي شود.

| * Weka Explorer                                                   |                     | $\blacksquare$ $\blacksquare$                                       |
|-------------------------------------------------------------------|---------------------|---------------------------------------------------------------------|
| Preprocess Classify Cluster Associate Select attributes Visualize |                     |                                                                     |
| Open file<br>Open LRL<br>Open DB                                  | Generate<br>Dretti- | Edk<br>Save                                                         |
| Fiter                                                             |                     |                                                                     |
| · NumericCleaner<br>۸                                             |                     | Apply                                                               |
| · NumericToBinary<br>· NumericToNominal                           | Selected attribute  |                                                                     |
| · NumericTransform                                                | Name: ID            | Type: Numeric                                                       |
| · Obfuscate                                                       | Missing: 0 (0%)     | Unique: 4117 (100%)<br>Distinct: 4117                               |
| · PartitionedAubFilter<br>e PkTDiscretize                         | Statistic           | Value                                                               |
| · PrincipalComponents                                             | Minimum             | 100001                                                              |
| · PropositionalToMultilinstance                                   | Maximum<br>Pattern. | 104117                                                              |
| · RandomProjection                                                | Mean<br>Stolbey     | 102059<br>1188.62                                                   |
| · RandomSubset<br>· RELAGGS                                       |                     |                                                                     |
| Remove<br>۰                                                       |                     |                                                                     |
| <b>C</b> RemoveType                                               |                     |                                                                     |
| <b>B</b> Removel Iseless                                          | Class: RISK (Nom)   | Visualze All<br>Ń.                                                  |
| <b>a</b> Reorder                                                  |                     |                                                                     |
| · ReplaceMssingValues<br>· Standardze                             |                     | 250 257 267 268 267 267 257 258 257 257 257 257 258 267 267 267 267 |
| StringToNominal<br>۰                                              |                     |                                                                     |
| StringToWordVector<br>۰                                           |                     |                                                                     |
| · SwapYalues                                                      |                     |                                                                     |
| · TimeSeriesDelta<br>· TimeSeriesTranslate                        |                     |                                                                     |
| .Wavelet<br>۰                                                     |                     |                                                                     |
| v<br>÷<br>instance                                                |                     |                                                                     |
| Remove fiber<br>Close:<br>Filter                                  | 100001              | 104117                                                              |
| <b>DGROS</b>                                                      |                     | 103059                                                              |
| OK.                                                               |                     | $A \times 0$<br>Log                                                 |
|                                                                   |                     |                                                                     |

**شکل (-٨ -١٠ الف) – انتخاب فيلتر Remove** 

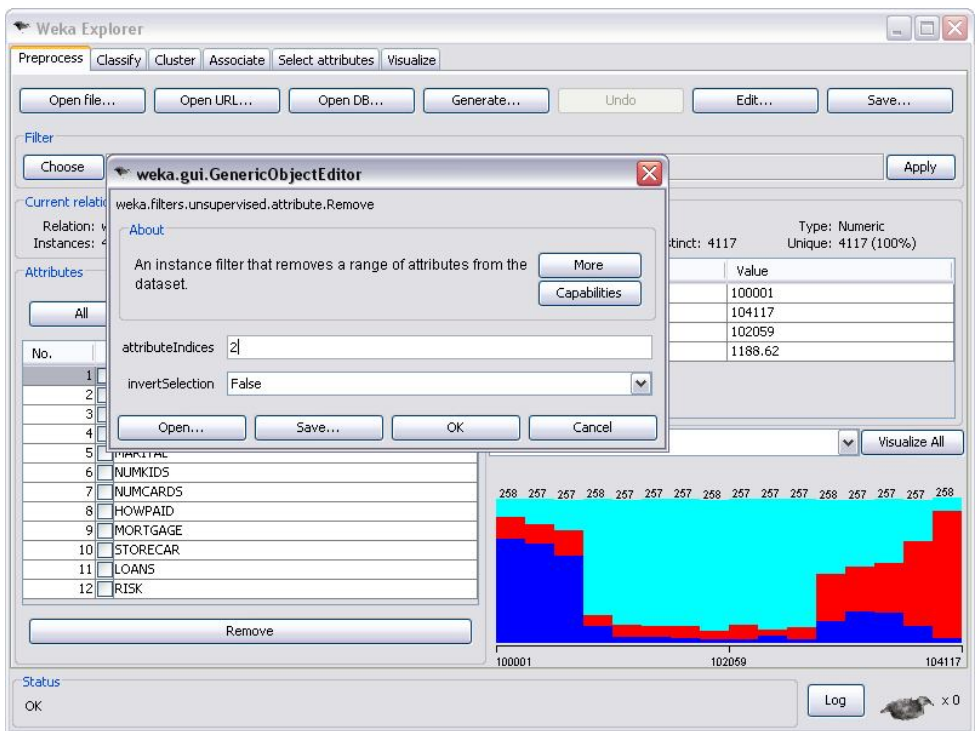

**شکل (-٨ -١٠ ب) – وارد کردن شماره فيلد مورد نظر**

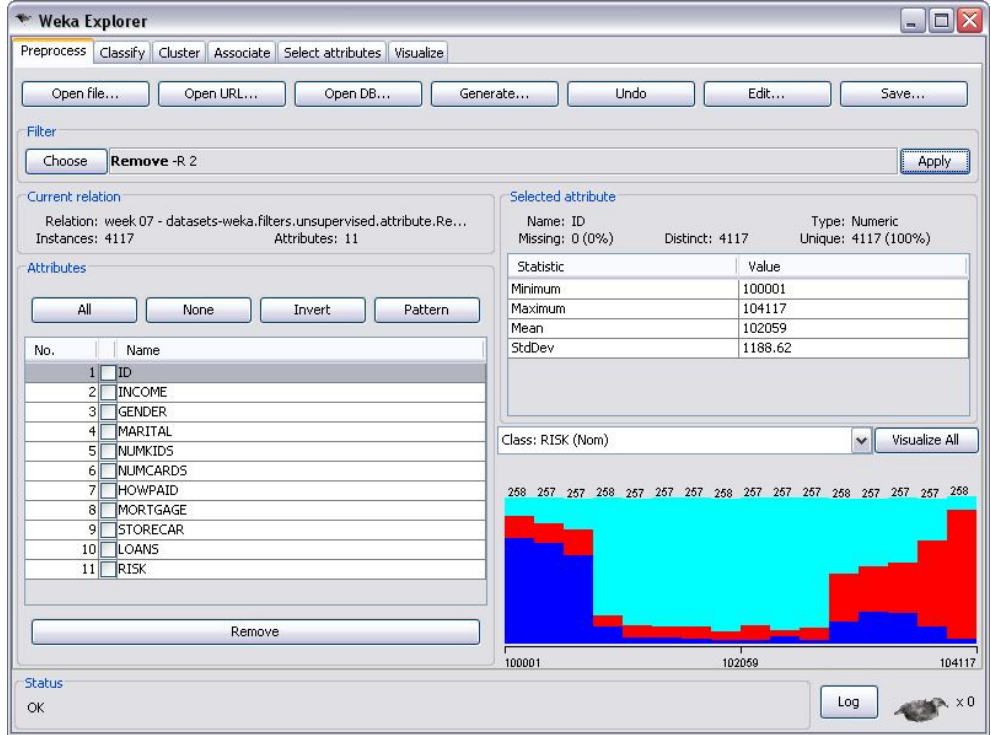

**شکل (-٨ -١٠ ج) – انتخاب گزينه Apply و حذف فيلد Age**

Discretize از ديگر فيلترهاƽ موجود است که با استفاده از آن مقادير يک صفت پيوسته به تعداد دلخواه بازه گسسته تبديل مي شود. شکل (١١-٨) مراحل لازم براƽ شکستن مقادير صفت جنسيت به ٢ بازه را نشان مي دهد.

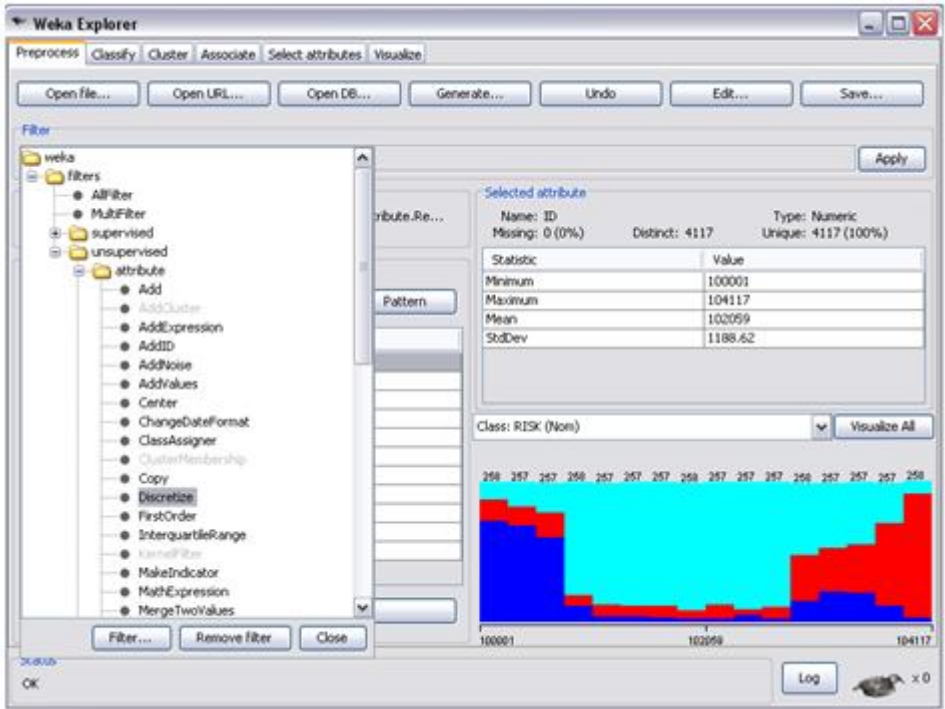

**شکل (-٨ -١١ الف) – انتخاب فيلتر Discretize** 

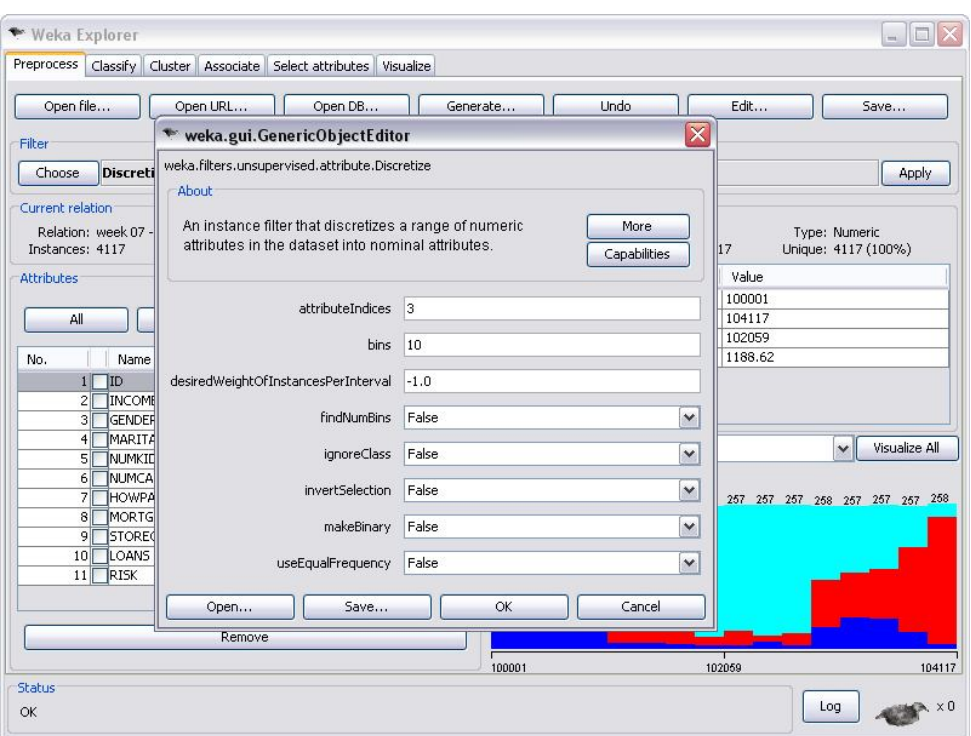

**شکل (-٨ -١١ ب) – وارد کردن شماره فيلد مورد نظر و انجام تنظيمات**

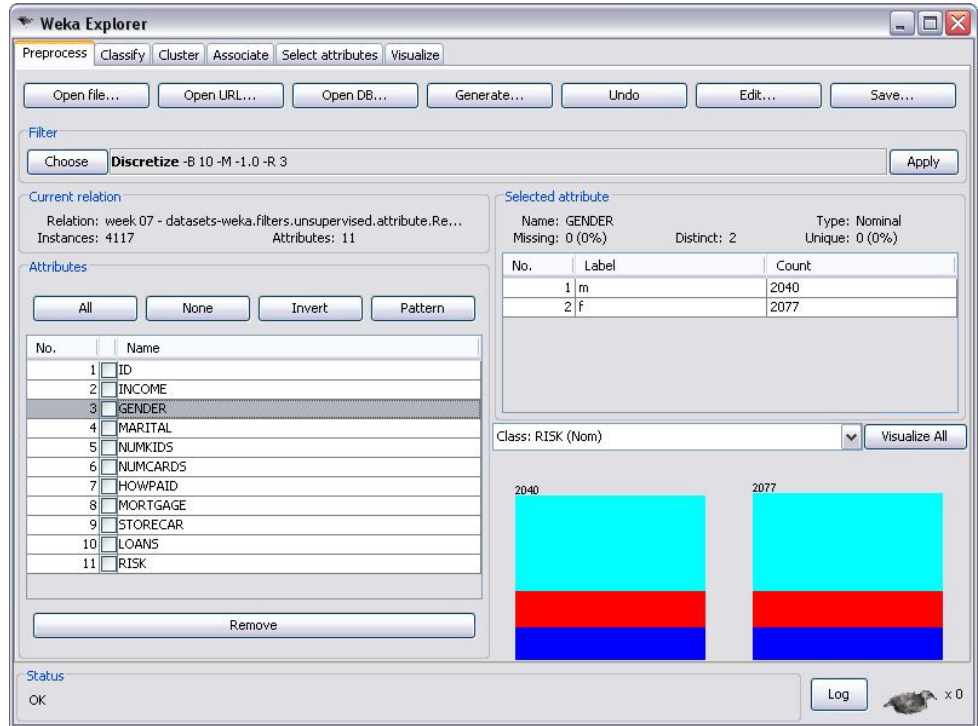

**شکل (-٨ -١١ ج) – انتخاب گزينه Apply**

#### **Classify ٥ -٨**

WEKA الگوريتم هاƽ طبقه بندƽ و پيش بيني بسيار متنوعي را پياده سازƽ مي کند. طبقه بندƽ روشي است براي مشخص کردن گروهي که يک نمونه داده در آن قرار مي گيرد. الگوريتم هاي طبقه بندي به Bayesian، Functions، lazy، Meta، Misc، trees و Rules تقسيم مي شوند. در اين بخش به معرفي برخي از اسامي طبقه بندƽ هاƽ WEKA پرداخته مي شود.

- **Trees**
- stump Decision، براƽ مجموعه داده هاƽ عددƽ يا ردهاƽ، درخت تصميم گيرƽ يك سطحي مي سازد، که با مقادير از دست رفته، به صورت مقادير مجزا برخورد كرده و شاخه سومي از درخت را توسعه مي دهد.

 **Rules**

- Table Decision، طبقه بندƽ بر اساس اكثريت جدول تصميمگيرƽ ميسازد. اين الگوريتم، با استفاده از بهترين جستجوƽ اول، زير دسته هاƽ ويژگيها را ارزيابي نموده و ميتواند از اعتبارسنجي تقاطعي براƽ ارزيابي استفاده کند.
- nge-N، به جاƽ استفاده از اكثريت جدول تصميم گيرƽ كه بر اساس دسته ويژگيهاƽ مشابه عمل ميكند، از روش نزديكترين همسايه براي تعيين رده هر يک از نمونه ها كه توسط مدخل (Entry (جدول تصميم گيرƽ پوشش داده نشده اند، استفاده مي شود.
- Rule Conjunctive، قاعدهاƽ را ياد ميگيرد كه مقادير رده هاƽ عددƽ را پيشبيني مي كند. نمونه های آزمايشي به مقادير پيش فرض رده نمونه های آموزشي، منسوب مي،شوند. سيس تقويت اطلاعات (براƽ رده هاƽ رسمي)، يا كاهش واريانس (براƽ رده هاƽ عددƽ (مربوط به هر والد محاسبه شده و به روش هرس كردن با خطاى كاهش يافته (Reduced-error pruning)، قواعد هرس ميشوند.
- ZeroR، براƽ رده هاƽ اسمي، اكثريت داده هاƽ مورد آزمايش و براƽ رده هاƽ عددƽ، ميانگين آنها را پيشبيني مي كند. اين الگوريتم بسيار ساده است.
	- Rules ٥M، به كمك ٥M از روƽ درختهاƽ مدل، قواعد رگرسيون را استخراج مي كند.
- Functions •
- Regression Linear Simple، مدل رگرسيون خطي يك ويژگي مشخص را ياد مي گيرد، آنگاه مدل با كمترين خطاƽ مربعات، را انتخاب مي كند. در اين الگوريتم، مقادير از دست رفته و مقادير غيرعددƽ مجاز نيستند.
- Regression Linear، رگرسيون خطي استاندارد كمترين خطاƽ مربعات را انجام مي دهد و مي تواند به طور اختيارƽ به انتخاب ويژگي بپردازد، اين كار مي تواند به صورت حريصانه، با حذف عقب رونده (limination Backwarde (انجام شود، يا با ساختن يك مدل كامل از همه ويژگي ها و حذف يكي يكي جمله ها با ترتيب نزولي ضرايب استاندارد شده آن ها، تا رسيدن به شرط توقف مطلوب انجام گيرد.
- sq Med Least، يك روش رگرسيون خطي مقاوم است كه به جاƽ ميانگين مربعات انحراف از خط رگرسيون، ميانه را كمينه مي كند. اين روش به طور مكرر رگرسيون خطي استاندارد را به زيرمجموعه هايي از نمونه ها اعمال مي كند و نتايجي را بيرون مي دهد كه كمترين خطاƽ مربع ميانه را دارند.
	- SMOreg، الگوريتم بهينه سازƽ حداقل ترتيبي را روƽ مسايل رگرسيون اعمال مي كند.
- Regression Pace، با استفاده از تكنيك رگرسيون pace، مدلهاƽ رگرسيون خطي توليد ميكند. رگرسيونpace، زماني كه تعداد ويژگي ها خيلي زياد است، به طور ويژه اƽ در تعيين ويژگي هايي كه بايد صرفنظر شوند، خوب عمل ميكند. در واقع در صورت وجود نظم و ترتيب خاصي، ثابت مي شود كه با بينهايت شدن تعداد ويژگي ها، اين الگوريتم بهـينه عمل مي كند.
- Network RBF، يك شبكه با تابع پايه اƽ گوسي شعاعي را پياده سازƽ مي كند. مراكز و عرضه اƽ واحدهاƽ مخفي به وسيله روش ميانگين K) means-K (تعيين مي شود. سپس خروجي هاي فراهم شده از لايه هاي مخفي (Hidden layer)، با استفاده از رگرسيون منطقي در مورد رده های اسمی و رگرسیون خطی در مورد رده های عددی، با یكدیگر تركیب می شوند. فعال سازي هاي توابع پايه پيش از ورود به مدل هاي خطي، با جمع شدن با عدد يک، نرماليزه مي شوند. در اين الگوريتم ميتوان K، تعداد خوشه ها، بيشترين تعداد تكرارهاƽ رگرسيون هاƽ منطقي براƽ مساله هاƽ رده هاƽ رسمي، حداقل انحراف معيار خوشه ها، و مقدار بيشينه رگرسيون را تعيين نمود. اگر ردهها رسمي باشد، ميانگين K به طور جداگانه به هر رده اعمال مي شود تا K خوشه مورد نظر براي هر رده استخراج گردد.

Lazy ده بندهای Lazy

يادگيرنده هاƽ lazy نمونه هاƽ آموزشي را ذخيره مي كنند و تا زمان رده بندƽ هيچ كار واقعي انجام نمي دهند.

IB١

يک يادگيرنده ابتدايي بر پايه نمونه است که نزديکترين نمونه هاي آموزشي به نمونه هاي آزمايشي داده شده را از نظر فاصله اقليدسي پيدا كرده و نزديكترين ردهاي مشابه رده همان نمونه هاي آموزشي را تخمين مي زند.

IBK

يك رده بند با K همسايه نزديك است كه معيار فاصله ذكر شده را استفاده ميكند. تعداد نزديكترين فاصله ها (پيش فرض 1=k)، مي¤واند به طور صريح در ويرايشگر شيء تعريف شود. پيشبيني هاي متعلق به پيش از يك همسايه مي تواند بر اساس فاصله آنها تا نمونه هاƽ آزمايشي، وزن دار گردد.

دو فرمول متفاوت براƽ تبديل فاصله به وزن، پياده سازƽ شده اند. تعداد نمونه هاƽ آموزشي كه به وسيله رده بندƽ نگهدارƽ مي شـود، مي تواند با تنظـيم گزيـنه اندازه پنجره محدود گردد. زماني كه نـمونه هاƽ جديد اضافه مي شوند، نمونه هاƽ قديمي حذف شده تا تعداد كل نمونه هاƽ آموزشي در اندازه تعيين شده باقي بماند.

Kstar

يك روش نزديكترين همسايه است كه از تابع فاصله اƽ عمومي شده بر اساس تبديلات استفاده مي كند.

LWL  $\bullet$ 

يك الگوريتم كلي براƽ يادگيرƽ وزن دار شده به صورت محلي است. اين الگوريتم با استفاده از يك روش بر پايه نمونه، وزنها را نسبت مي دهد و از روƽ نمونه هاƽ وزندار شده، ردهبند را مي سازد. ردهبند Bayes Nave، در ويرايشگر شيء LWL انتخاب ميشود. براƽ مسايل رده بندƽ و رگرسيون خطي براي مسايل رگرسيون، انتخابهاي خوبي هستند. ميتوان در اين الگوريتم، تعداد همسايه هاي مورد استفاده را كه پهناƽ باند هسته و شكل هسته مورد استفاده براƽ وزن دار كردن را (خطي، معكوس، يا گوسي) مشخص مي كند، تعيين نمود. نرمال سازƽ ويژگيها به طور پيش فرض فعال است.

الگوريتم هاƽ طبقه بندƽ به صورت تئورƽ معرفي شدند. با مثال هاƽ عملي نحوه کار با classifier ها را نشان خواهيم داد.

### **-٨ ١-٥ رگرسيون**

مدل رگرسيون در عين سادگي مي تواند اطلاعات مفيدƽ را در اختيار پيش بيني کننده قرار دهد. شيوه ی کار به اين صورت است که رابطه ميان يک سری متغير مستقل و يک متغير وابسته کشف مي شود. بدين معني که با داشتن مقادير متغيرهاƽ مستقل، متغير وابسته پيش بيني مي شود.

به عنوان مثال از بانک اطلاعاتي ١ Dataset استفاده مي شود. متغيرهاƽ مستقل اين پيش بيني، ريسک، درآمد، جنسيت، وضعيت تاهل، تعداد فرزندان و تعداد وام دريافتي مي باشند. حال با استفاده از اين شش متغير، متغير وابسته «سن» پيش بيني مي شود.

بعد از باز کردن فايل مورد نظر و با کليک کردن بر روƽ پانل Classify، پنجره هاƽ مطابق شکل (١٢-٨) باز مي شود. در اين قسمت بايد مدل انتخاب شود که مدل، رگرسيون خطي مي باشد. براƽ اين کار روƽ choose کليک کره، سپس به بخش Function رفته و LinearRegression را انتخاب کنيد (با کليک کردن بر روƽ filter remove تمامي آيتم هاƽ function فعال مي شود). همان طور که مشاهده مي کنيد، براƽ مدلسازƽ گزينه هاƽ متعدد ديگرƽ نيز وجود دارد که نشان از قدرت بالاƽ نرم افزار WEKA دارد. حال بايد براƽ نرم افزار مشخص کرد تا از چه داده هايي براƽ ساخت مدل استفاده کرد. چهار گزينه وجود دارد، اولي استفاده از Set Training است که در اينجا از آن استفاده مي شود. اين گزينه به اين معناست که WEKA بايد داده ها را از فايلي که در بخش قبل وارد شده، بگيرد. set test Supplied براƽ زماني است که شما مي خواهيد از داده هاي متفاوتي براي مدل سازي استفاده کنيد. Cross-validation در واقع از روشي با همين نام استفاده مي کند که در آن ابتدا داده ها به يک سرى زير مجموعه تقسيم شده و آناليز روى يک زير مجموعه آن که مجموعه تمريني نام دارد، انجام مي شود. پس اين آناليز روƽ زير مجموعه هاƽ ديگر که مجموعه آزمون نام دارد، تاييد مي شود، شکل (١٧-٨).

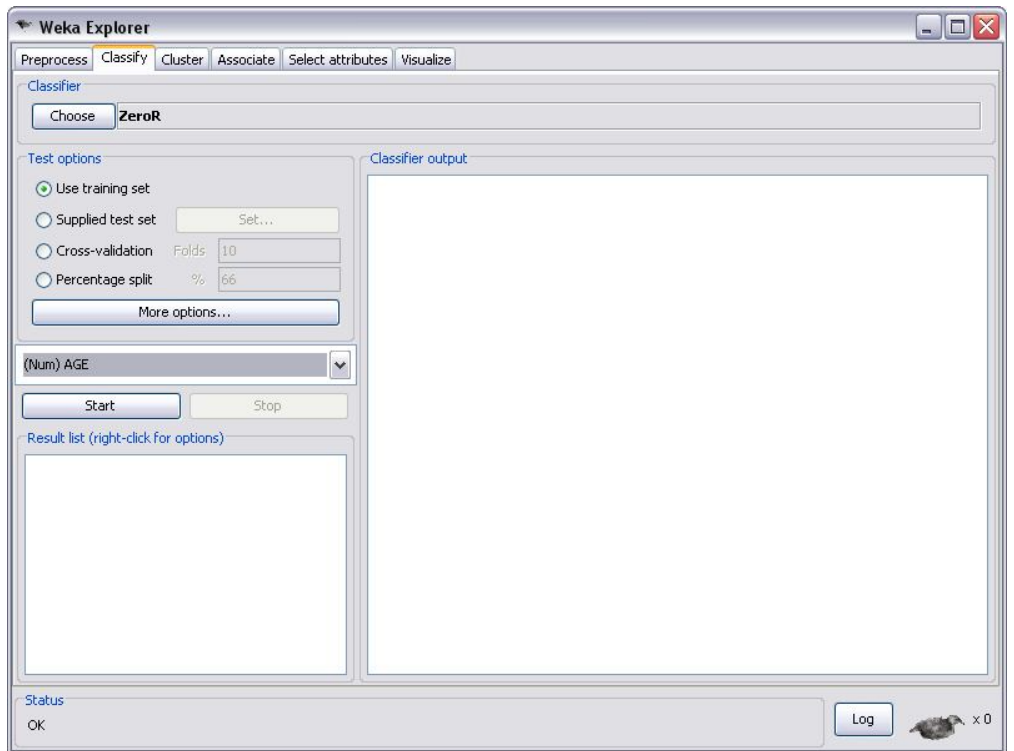

 $\overline{a}$ **شکل (-٨ ١٢) – انتخاب پانل classify**

در نهايت، split percentage نيز تعداد اندکي از داده ها را انتخاب کرده و از آن براƽ ساخت مدل استفاده مي کند. مرحله نهايي انتخاب متغير وابسته مي باشد که به پيش بيني آن پرداخته مي شود. اين متغير AGE است. پس در کامبو باکس، AGE را انتخاب و روƽ START کليک کنيد. در شکل (١٣-٨) مدل ايجاد شده، مشاهده مي شود.

| * Weka Explorer                                                                                                    |                                                                                                    |                                                               | $  \Box $     |
|----------------------------------------------------------------------------------------------------|----------------------------------------------------------------------------------------------------|---------------------------------------------------------------|---------------|
| Classify Cluster Associate Select attributes Visualize<br>Preprocess                                                                               |                                                                                                    |                                                               |               |
| Classifier                                                                                                    |                                                                                                    |                                                               |               |
| Choose<br>LinearRegression -SO-R1.0E-8                                                                                                    |                                                                                                    |                                                               |               |
| Test options                                                                                                    | Classifier output                                                                                                    |                                                               |               |
| Use training set<br>Set<br>◯ Supplied test set<br>○ Cross-validation<br>Folds<br>110<br>% 66<br>Percentage split<br>More options<br>(Num) AGE<br>v | 1.0895 * MARITAL=married, divsepwid +<br>5.8947 * MARITAL=divsepwid +<br>$1.2231$ * NUMKIDS +<br>$1.8822$ * NUMCARDS +<br>$-1.6392$ * LOANS +<br>3.8808 * RISK=qood risk, bad loss +<br>$1.1444 * RISK = bad loss +$<br>15.6128 |                                                               | ۸             |
| Start<br>Stop<br>Result list (right-click for options)<br>22:06:56 - functions.LinearRegression                                                    | Time taken to build model: 0.03 seconds<br>=== Evaluation on training set ===<br>$==$ Summary $==$                                                                                                    |                                                               |               |
|                                                                                                    | Correlation coefficient<br>Mean absolute error<br>Root mean squared error<br>Relative absolute error<br>Root relative squared error<br>Total Number of Instances                                                                | 0.7656<br>5.0859<br>6.3533<br>$57.588$ %<br>64.3339 %<br>4117 | $\equiv$      |
|                                                                                                    | $\left  \right $                                                                                                    | IIII.                                                         | $\rightarrow$ |
| <b>Status</b><br>OK                                                                                                    |                                                                                                    |                                                               | Log           |

j **شکل (-٨ ١٣) – اجراƽ مدل رگرسيون روƽ داده ها** 

با توجه به مدل بدست آمده در بالا مي توان تفسيرهاƽ زير را انجام داد: WEKA تنها ستون هايي را در تحليل دخالت مي دهد که به دقت مدل کمک کنند. بدين ترتيب، ستون هايي که در ساخت يک مدل خوب بي تاثير هستند، کنار گذاشته مي شوند. در شکل (١٤-٨) عوامل موثر طبق مدل رگرسيون مشاهده مي شود.

```
AGE =0.0003 * INCOME +0.3862 * GENDER=f +
 1.0895 * MARITAL=married, divsepwid +
 5.8947 * MARITAL=divsepwid +
 1.2231 * NUMKIDS +
 1.8822 * NUMCARDS +
 -1.6392 * L0ANS +3.8808 * RISK=good risk, bad loss +
 1.1444 * RISK=bad loss +
15.6128
```
**شکل (-٨ ١٤) – عوامل موثر در مدل**

#### **-٨ ٢-٥ درخت تصميم**

طبقه بندƽ ماهيتي متفاوت با رگرسيون دارد. در ساده ترين حالت، مي توان طبقه بندƽ را به صورت يک درخت در نظر گرفت. در اينجا خروجي دريافت شده به يک عدد محدود نيست و مي توان از نتيجه حاصل، برداشت هاƽ عميق ترƽ کرد.

قبل از شروع کار با WEKA بايد چندين نکته مهم را درباره طبقه بندƽ در نظر گرفت:

-١در رگرسيون تنها از يک مجموعه داده استفاده مي شود و يا آن مدل مشخص مي شود. اما در طبقه بندƽ بين شصت تا هشتاد درصد داده هاƽ موجود به عنوان «مجموعه آموزشي ا» و بقيه آنان در قالب «مجموعه آزمايشي<sup>۲</sup>» به کار مي روند، يعني در ابتدا مدل با استفاده از مجموعه » آموزشي مشخص شده، سپس با استفاده از مجموعه آزمايشي دقت آن امتحان مي شود. دليل استفاده از دو مجموعه داده در زمينه طبقه بندƽ، جلوگيرƽ از تطابق بيش از اندازه يا Overfitting است. اين پديده زماني رخ مي دهد که شما يک مدل را بيش از اندازه به يک مجموعه داده خاص وابسته سازيد. در اين حالت با وجود اين که مدل درباره ƽ آن مجموعه از داده ها عملکرد بسيار دقيقي از خود ارائه مي دهد، براƽ ديگر داده ها دقت خوبي را نشان نمي دهد. در واقع در اين حالت مدل به جاƽ يادگيرƽ يک مجموعه داده، ان را به خاطر مي سپارد. با توجه به اين كه هدف اصلي از ساخت چنين مدلي ارائه پيش بيني مناسب براي داده هاƽ جديد بوده، بايد سعي کرد تا جاƽ ممکن از Overfitting جلوگيرƽ شود. به همين دليل، از مجموعه داده هاƽ آزمايشي استفاده مي شود تا پس از ساخت مدل، دقت آن در مواجهه با داده هاƽ جديد آزمايش شود.

-٢ اندازه درخت هاƽ طبقه بندƽ يکي از مسائل مهمي است که در کارکرد آن ها اثر مستقيم دارد. اگر يک درخت زيادƽ بزرگ شود، ريسک Overfitting روƽ مجموعه داده هاƽ آموزشي پيش مي آيد. از طرف ديگر يک درخت کوچک ممکن است برخي فاکتورهاƽ مهم را ناديده بگيرد. براƽ اين که اندازه مناسب درخت به دست آورده شود، از روشي با عنوان «هرس کردن» استفاده مي شود. در اين روش با اعمال هرس روƽ يک درخت بزرگ سعي مي شود تا گره هايي که اطلاعات اضافه اي در بر ندارند، حذف شوند. هرس کردن باعث مي شود تا توازني ميان دقت درخت و سادگي آن برقرار شود. -٣ اشاره اƽ به مثبت کاذب و منفي کاذب <sup>٣</sup> ٤ مي شود. مثبت کاذب زماني رخ مي دهد که آزمايشي آمارƽ، فرضي صحيح را رد کند.

- $<sup>1</sup>$  Training set</sup>
- $2$  Test set

 $\overline{a}$ 

- $3$  False Positive
- <sup>4</sup>- False Negative

منفي کاذب نيز به صورت مشابه هنگامي رخ مي دهد که آزمايش فرضي نادرست را بپذيرد. سازنده يک مدل بايد مشخص کند که مفاهيم تا چه اندازه اي قابل قبول است.

در ادامه با يک مثال عملي نحوه ي کار با الگوريتم نشان داده شده است. همان طور که گفته شد براي اجراƽ مناسب طبقه بندƽ بايد داده ها را به دو دسته ƽ آموزشي و آزمايشي تقسيم کنيد. مهم ترين نکته در اين تقسيم بندƽ تصادفي بودن آن است. بايد سعي کنيد اين تقسيم بندƽ به صورت کاملا تصادفي انجام شود، در غير اين صورت مجموعه آموزشي و آزمايشي شما نشان دهنده يک جامعه نخواهد بود. بنابر اين براƽ هر مجموعه يک فايل جداگانه بسازيد.

بانک اطلاعاتي ١ Dataset را در نظر گرفته و با باز کردن فايل مورد نظر، بر روƽ پانل classify کليک کنيد. پنجره اƽ مطابق شکل (١٥-٨) باز مي شود.

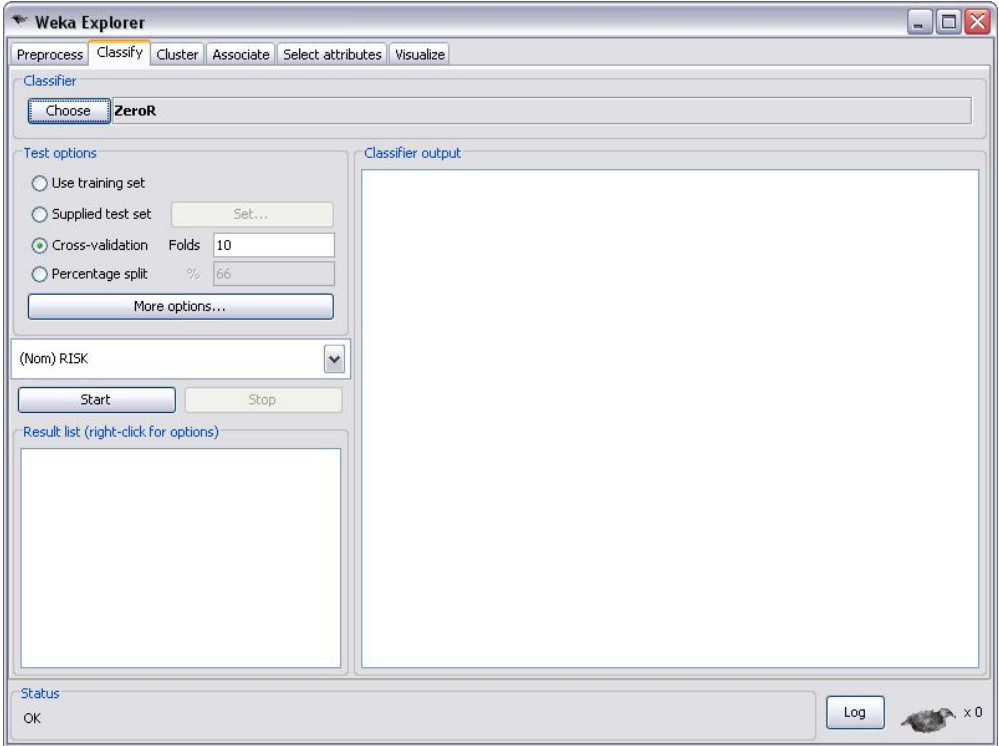

**شکل (-٨ ١٥) – انتخاب پانل classify**

با کليک کردن بر روƽ choose در پانل classify مي توان الگوريتم رده بندƽ مورد نظر را انتخاب نمود، شکل (١٦-٨). در اين مثال، الگوريتم ٤٨j انتخاب مي شود. زماني که يک الگوريتم رده بندƽ انتخاب مي شود، نسخه خط فرمانی<sup>٬</sup> رده بند در سطری نزدیک به دکمه ظاهر می گردد. این خط فرمان شامل پارامترهاƽ الگوريتم است که با خط تيره مشخص مي شوند. براƽ تغيير آن ها مي توان روƽ آن خط کليک

 $\overline{\phantom{a}}$ 

 $1$ - Command line

نمود تا ويرايشگر مناسب شي باز شود، شکل (١٧-٨). در اينجا همان مقادير پيش فرض در نظر گرفته مي شود.

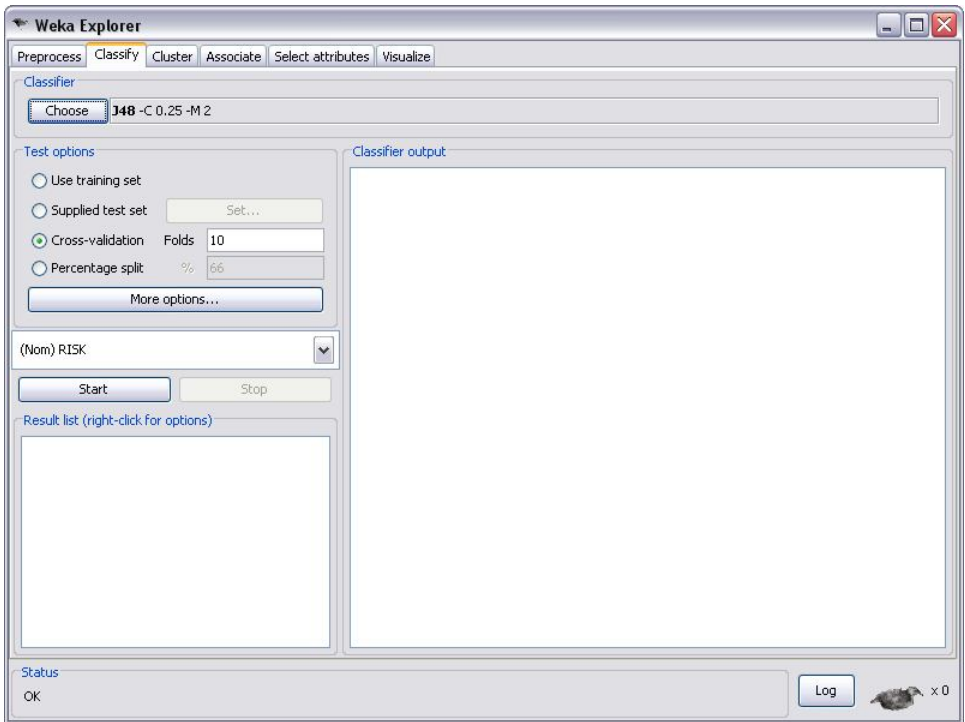

#### شکل (۸-۱۶) <sup>— ا</sup>لتخاب الگوريتم رده بندي

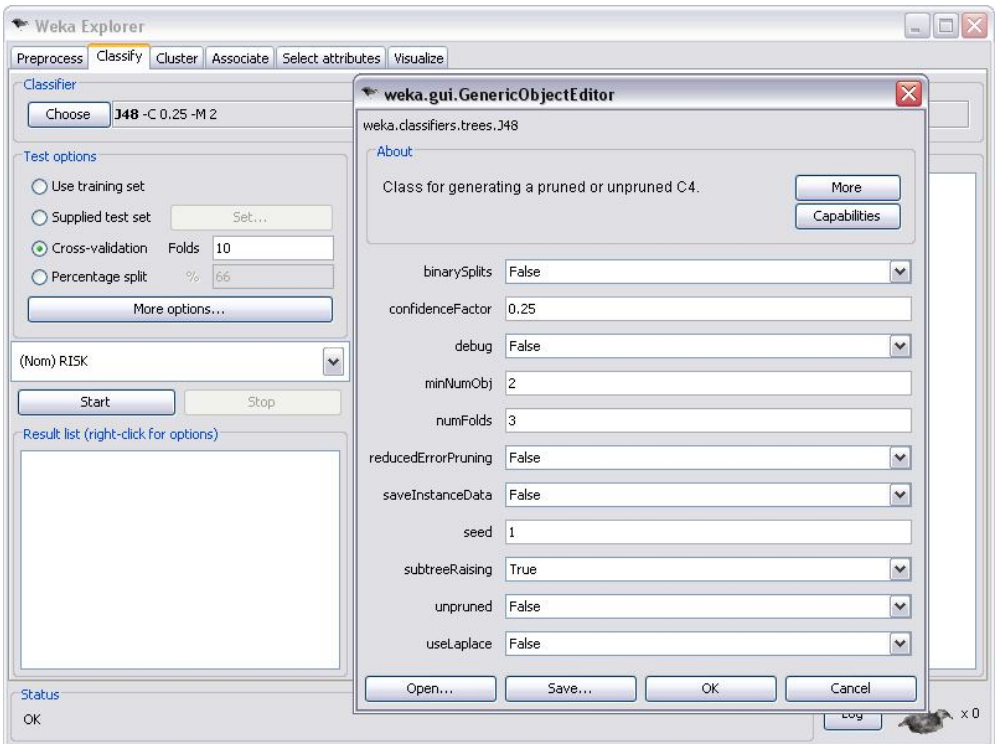

شکل (۸-۱۷) <sup>—</sup> تنظيم پارامترهاي الگوريتم رده بندي

با کليک کردن بر روƽ دکمه start مدل مورد نظر توليد مي شود، شکل (١٨-٨).

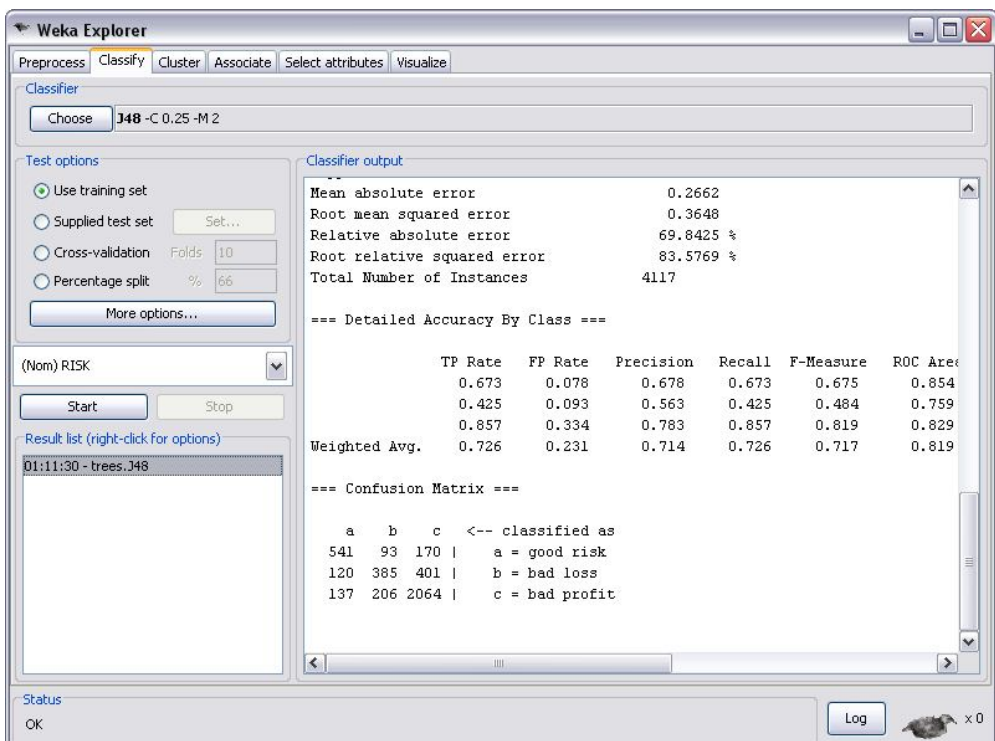

**شکل (-٨ ١٨) – مدل حاصل از اجراƽ الگوريتم طبقه بندƽ**

از جمله اعداد مهمي که در خروجي مشاهده مي شود:

- correctly classified instances:  $YY/YY$  %
- $\bullet$  incorrectly classified instances:  $\frac{YV}{YV}$  %

٧٢/٦٢ درصد نشان مي دهد بيش از ٧٢ درصد از نمونه ها به درستي و ٢٧ درصد نادرست دسته بندƽ شده اند.

در قسمت Matrix Confusion ميزان مثبت کاذب و منفي کاذب را مشخص مي کند.

با راست کليک بر روى مجموعه جواب در پانل Result list در سمت چپ، و با انتخاب visualize tree مي توان نتيجه را در پنجره هاƽ جداگانه، و يا شکل گرافيکي درخت حاصل از طبقه بندƽ را مشاهده نمود، شکل (١٩-٨).

توجه کنيد که در شکل (٢٠-٨) با راست کليک بر روƽ يک قسمت خالي از صفحه مي توان نحوه نمايش درخت را به دلخواه تنظيم کرد.

| * Weka Explorer                                                              |                                                                                                    |         |                                 |           |       |                  | - 10             |
|------------------------------------------------------------------------------|----------------------------------------------------------------------------------------------------|---------|---------------------------------|-----------|-------|------------------|------------------|
| Classify   Cluster   Associate   Select attributes   Visualize<br>Preprocess |                                                                                                    |         |                                 |           |       |                  |                  |
| Classifier                                                                   |                                                                                                    |         |                                 |           |       |                  |                  |
| J48-C 0.25-M 2<br>Choose                                                     |                                                                                                    |         |                                 |           |       |                  |                  |
| Test options                                                                 | Classifier output                                                                                  |         |                                 |           |       |                  |                  |
| O Use training set                                                           | Mean absolute error                                                                                |         |                                 | 0.2662    |       |                  | $\blacktriangle$ |
| Set<br>◯ Supplied test set                                                   | Root mean squared error                                                                            |         |                                 | 0.3648    |       |                  |                  |
|                                                                              | Relative absolute error                                                                            |         | 69.8425 %                       |           |       |                  |                  |
| Folds<br>10<br>○ Cross-validation                                            | Root relative squared error                                                                        |         |                                 | 83.5769 % |       |                  |                  |
| 66<br>○ Percentage split<br>$\%$                                             | Total Number of Instances                                                                          |         |                                 | 4117      |       |                  |                  |
| More options                                                                 | === Detailed Accuracy By Class ===                                                                 |         |                                 |           |       |                  |                  |
| ×<br>(Nom) RISK                                                              |                                                                                                    | TP Rate | FP Rate                         | Precision |       | Recall F-Measure | ROC Area         |
|                                                                              |                                                                                                    | 0.673   | 0.078                           | 0.678     | 0.673 | 0.675            | 0.854            |
| <b>Start</b><br>Stop                                                         |                                                                                                    | 0.425   | 0.093                           | 0.563     | 0.425 | 0.484            | 0.759            |
| Result list (right-click for options)                                        |                                                                                                    | 0.857   | 0.334                           | 0.783     | 0.857 | 0.819            | 0.829            |
| $01:11:30$ - trees, $348$                                                    | Weighted Avg.                                                                                      | 0.726   | 0.231                           | 0.714     | 0.726 | 0.717            | 0.819            |
|                                                                              | View in main window<br>View in separate window<br>Save result buffer<br>Delete result buffer       |         | lassified as<br>$=$ qood risk   |           |       |                  |                  |
|                                                                              | Load model<br>Save model<br>Re-evaluate model on current test set                                  |         | $=$ bad $l$ oss<br>= bad profit |           |       |                  |                  |
|                                                                              | Visualize classifier errors                                                                        |         |                                 |           |       |                  | $\rightarrow$    |
| <b>Status</b><br>OK                                                          | Visualize tree<br>Μ<br>Visualize margin curve<br>Visualize threshold curve<br>Visualize cost curve |         |                                 |           |       | Log              | , x 0            |

**شکل (-٨ ١٩)** 

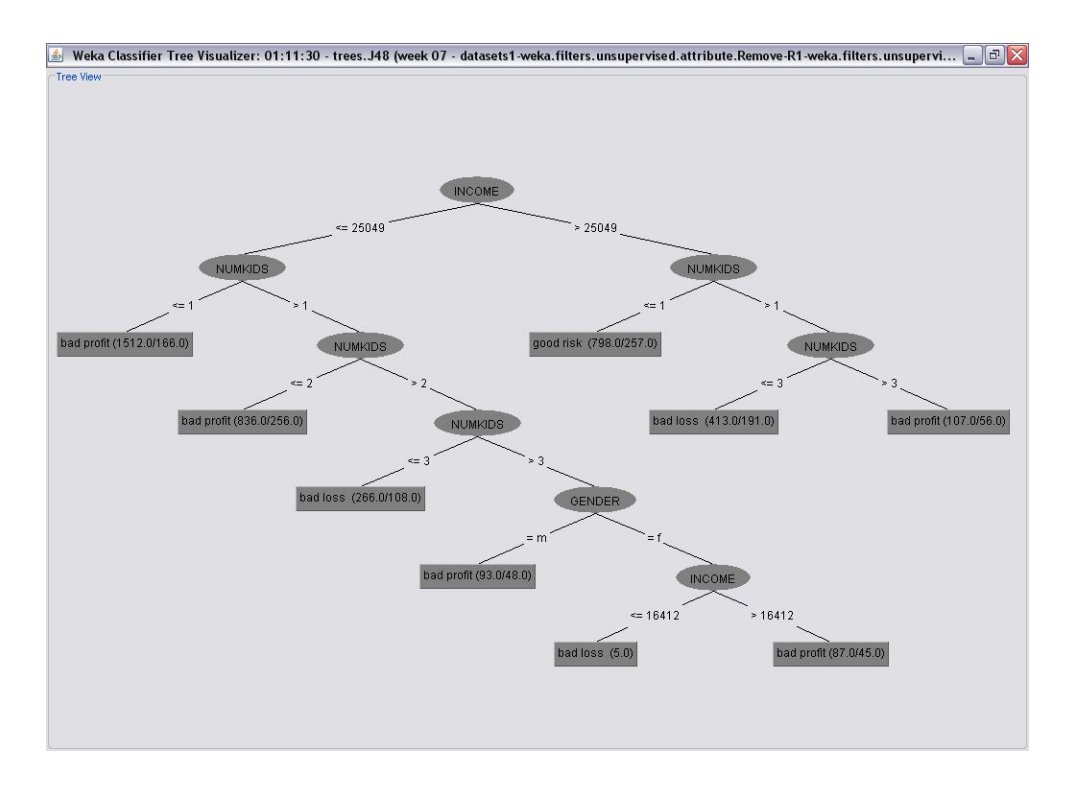

**شکل (-٨ ٢٠) – درخت حاصل از طبقه بندƽ**

توضيح درخت در شکل (٨-٢٠) ,ا در نظر بگيريد، نحوه ي تفسير براي گره ها به صورت زير مي باشد : ١) گره هاƽ هم عمق:

گره يا گره هايي را انتخاب مي کنيم که داراي بيشترين مقدار عددي باشند اين عدد در قسمت پايين شکل گرافيکي درخت تصميم نوشته شده است. اگر سه گره هم عمق با مقادير ٣٠ و ٤٠ و ١٠ وجود داشته باشد، گره با مقدار ١٠ حذف مي شود.

٢) پايش عمقي گره ها:

گره يا گره هايي در نظر گرفته مي شوند كه داراى عمق بيشترى نسبت به بقيه باشند، اگر دو گره با عمق ٦ و ٢ وجد داشته باشد گره با عمق ٦ تفسير مي شود. اما اگر اختلاف زياد نباشد، مثل ٥ و ٦ يا ٧ و ٩ ، هر دو تفسير مي شوند.

به عنوان مثال راست ترين گره NUMKIDS يعني (٥٦.٠ / ١٠٧.٠) به اين معنا است که INCOME بيشتر از ٢٥٠٤٩ بوده و تعداد فرزندان بيشتر از ٣ نفر مي باشد. در واقع به صورت دقيق تر ٥٦ نفر از مجموع ١٠٧ نفر داراƽ سود بدƽ هستند. توجه داشته باشيد که تمام اين اعداد به مجموعه آموزشي مربوط است، يعني ٧٥ درصد از کل داده ها. حال به آزمايش مدل با استفاده از مجموعه آزمايشي پرداخته مي شود. براƽ اين کار در قسمت options Test، set test Supplied را انتخاب کنيد، در ادامه روƽ start کليک کنيد تا آزمايش انجام شود. اعداد بدست آمده از روƽ مجموعه آموزشي و آزمايشي را مقايسه نماييد تا کارايي مدل ارزيابي شود.

توجه داشته باشيد که موضوع هميشه به همين سادگي نمي باشد. ممکن است براي مجموعه داده هاي ديگر ، اعداد بسيار پايين ترƽ بدست آوريد. اين نکته صلاحيت کلي طبقه بندƽ را زير سوال نمي برد، بلکه نشان مي دهد، طبقه بندƽ روش مناسبي براƽ کاوش اين مجموعه داده نيست.

روش هاƽ مختلف داده کاوƽ ممکن است تفاوت هاƽ ويژه اƽ در عملکرد خود روƽ مجموعه داده مختلف ارائه دهند.

#### **-٨ ٣-٥ خوشه بندƽ**

خوشه بندی، دسته بندی مجموعه ای از داده ها به گروه ها یا خوشه های مختلف است که در آن خوشه ها به نحوƽ با يکديگر شباهت دارند. با دسته بندƽ يک مجموعه داده به گروه ها، مي توان به سرعت نتيجه گيرƽ هاƽ لازم را بدست آورد. در الگوريتم هاƽ خوشه بندƽ، دانستن تعداد خوشه ها نيز با اهميت است، که به دانش پيش نيازي از مدل و داده ها نياز دارد. در صورتي که ماهيت مسئله به روشني معلوم نباشد، تعيين اين که چند خوشه لازم است مي تواند کارƽ بسيار مشکل باشد. اين موضوع يکي از مشکلات روش هاƽ خوشه بندƽ است، در صورتي که اين روش ها سعي مي کنند تا از تمام ويژگي هاƽ داده ها استفاده کنند (بر خلاف روش طبقه بندƽ که بخشي از ويژگي ها را در نظر مي گرفت).

روش هاƽ خوشه بندƽ به دو دسته سلسله مراتبي (Hierarchical (و قسمت بندƽ) Partitioning ( دسته بندƽ مي شوند.در روش هاƽ سلسله مراتبي خوشه ها به مرور ساخته مي شوند و خوشه بندƽ نهايي پس از طي مراحلي شکل مي گيرد. روش هاƽ قسمت بندƽ در مقابل سعي مي کنند تمام خوشه ها را به يکباره مشخص کنند. WEKA الگوريتم هاƽ خوشه بندƽ متنوعي را پياده سازƽ مي کند، در اينجا الگوريتم K-Means انتخاب مي شود.

فايل نمونه مورد استفاده در اين قسمت ١ Dataset است که در مرحله preprocess فيلد id را از آن حذف کنيد. بعد از باز کردن فايل مورد نظر و با کليک بر روƽ پانل cluster پنجرهاƽ مطابق شکل(٢١-٨) باز مي شود.

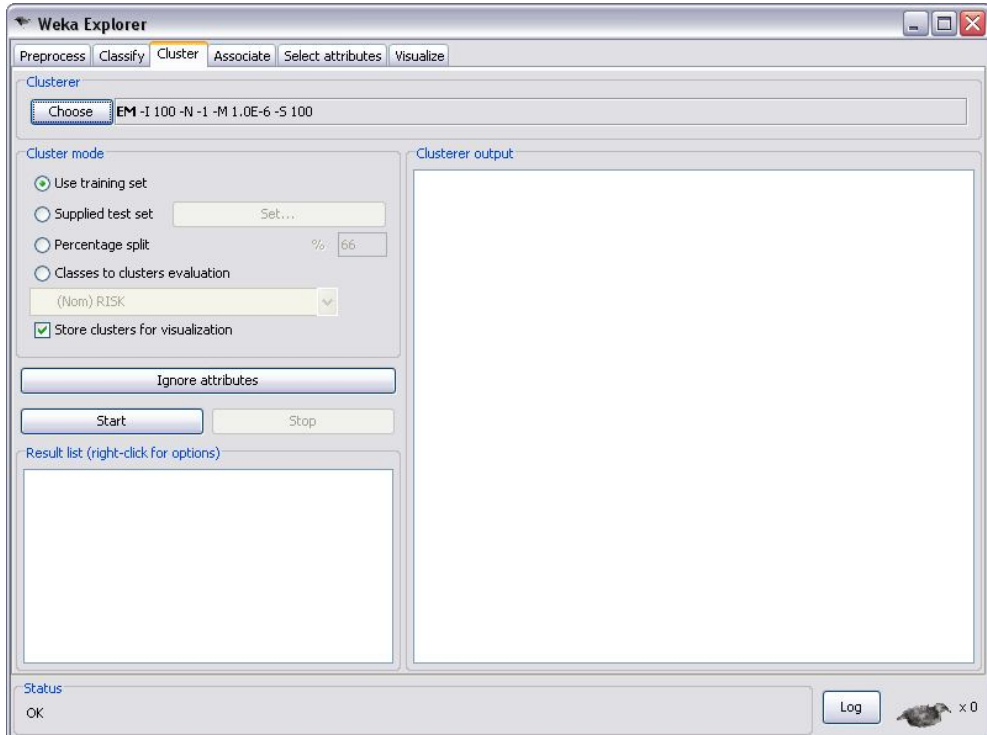

**شکل (-٨ ٢١) – انتخاب پانل cluster** 

با کليک بر روƽ دکمه choose در پانل cluster ميتوان الگوريتم خوشه بندƽ مورد نظر را انتخاب نمود، شکل (٢٨-٢٢). الگوريتم Simple K-Means را بر مي گزينيم. زماني كه يک الگوريتم خوشه بندي انتخاب مي شود، نسخه خط فرماني الگوريتم خوشه بندƽ در سطرƽ نزديك به دکمه ظاهر ميگردد. اين خط فرمان شامل پارامترهاƽ الگوريتم است كه با خط تيره مشخص مي شوند. براƽ تغيير آنها مي توان روƽ آن خط كليك نمود تا ويرايشگر مناسب شيء باز شود، شکل (٢٣-٨). در اين مثال تعداد خوشه ٥ تنظيم مي شود.

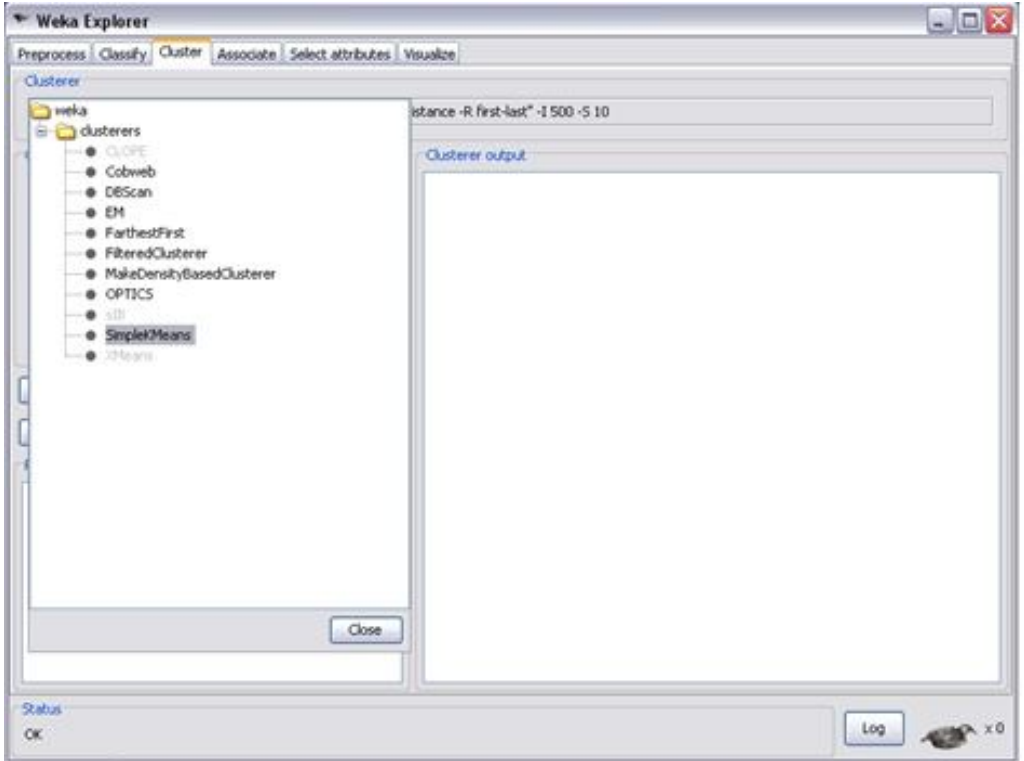

**شکل (-٨ ٢٢) - انتخاب الگوريتم خوشه بندƽ**

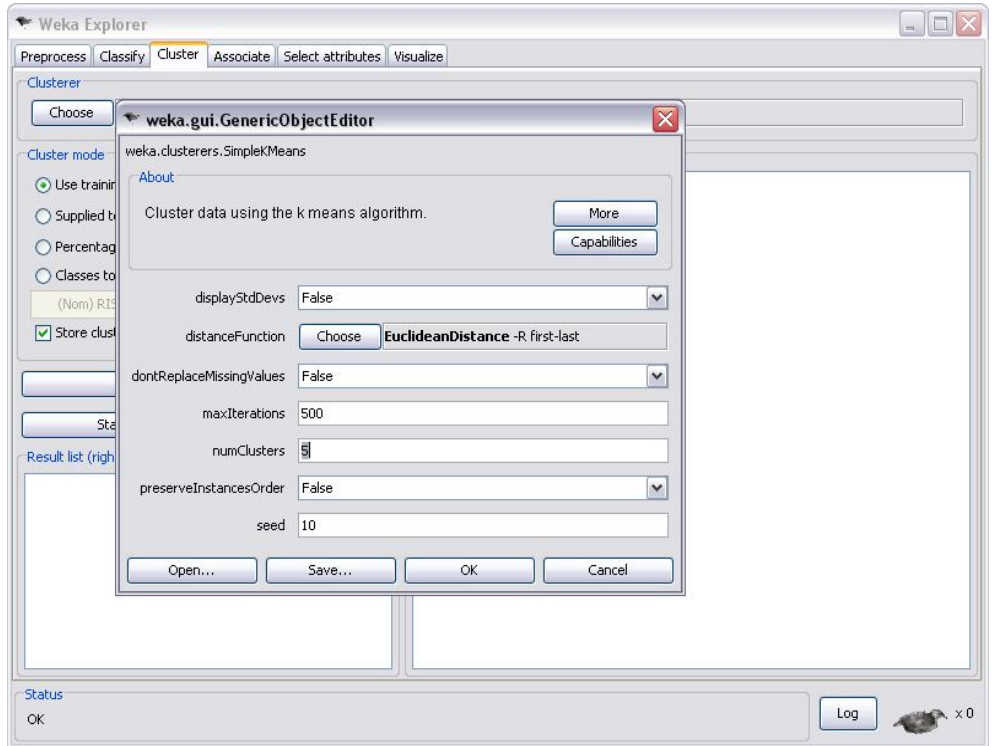

شکل (۸-۲۳) <sup>—</sup> تنظيم پارامترهای الگوريتم خوشه بندی

باکليک بر روƽ دکمه start مدل مورد نظر توليد مي شود، شکل (٢٤-٨).

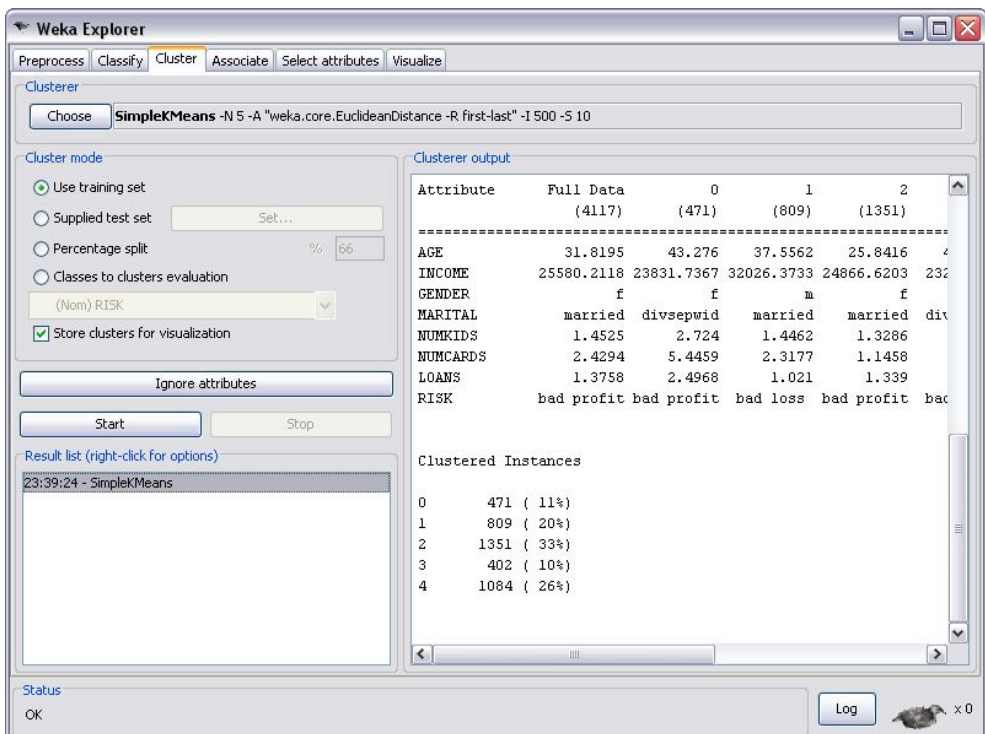

**شکل (-٨ ٢٤) - مدل حاصل از اجراƽ الگوريتم خوشه بندƽ**

با راست کليک بر روƽ مجموعه جواب در صفحه list Result در سمت چپ-پايين و انتخاب گزينهƽ «window separate in View «مي توان نتيجه را در پنجرهاƽ جداگانه مشاهده نمود، شکل (٢٥-٨). همان طور که مشاهده مي کنيد، اطلاعات آمارƽ مربوط به هرکلاستر، از جمله مرکز ثقل هر خوشه، تعداد و درصد اعضاƽ هر خوشه در اين پنجره قابل مشاهده است.

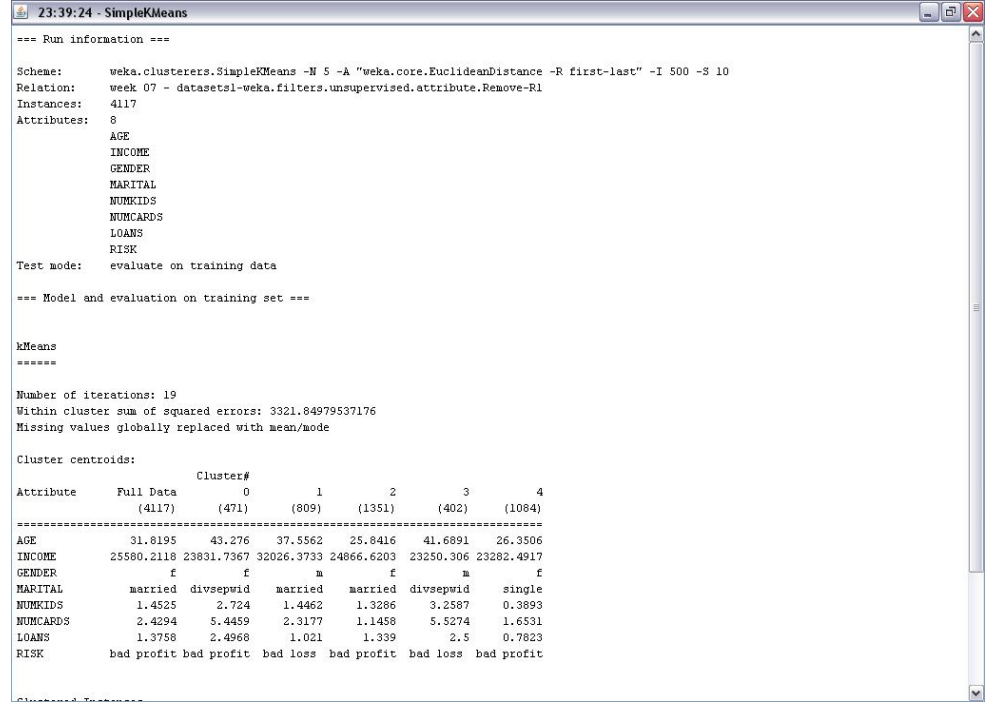

**شکل (-٨ ٢٥) – نتيجه حاصل از اجراƽ الگوريتم خوشه بندƽ**

روش ديگر براƽ کسب اطلاعات در مورد هرکلاستر، مصورسازƽ است. با راست کليک بر روƽ مجموعه جواب در پانل Result list در سمت چپ و انتخاب گزينهي « Visualize cluster assignments» پنجرهاي باز ميشود، که انتخاب هاƽ مختلف براƽ هرکدام از سه بعد نمودارحاصل (محور X، محور Y، رنگ) نمودارهاƽ مختلفي را نتيجه ميدهد که ميتوان از آنها اطلاعات مورد نظر را بدست آورد. به عنوان مثال در شکل (٢٦-٨)، محور Xها نماينده شماره خوشه ، محور Yها نماينده شماره نمونه در بانک اطلاعاتي، و رنگ ها نماينده جنسيت هستند (قرمز: زن، آبي: مرد ). همانطورکه مشاهده مي شود خوشه ٢ بيشتر توسط زنان احاطه شده است و خوشه ١ توسط مردان. به اين صورت كه ميزان اعتبار متقاضيان وام براى زن ها بدتر از مردان بوده است.

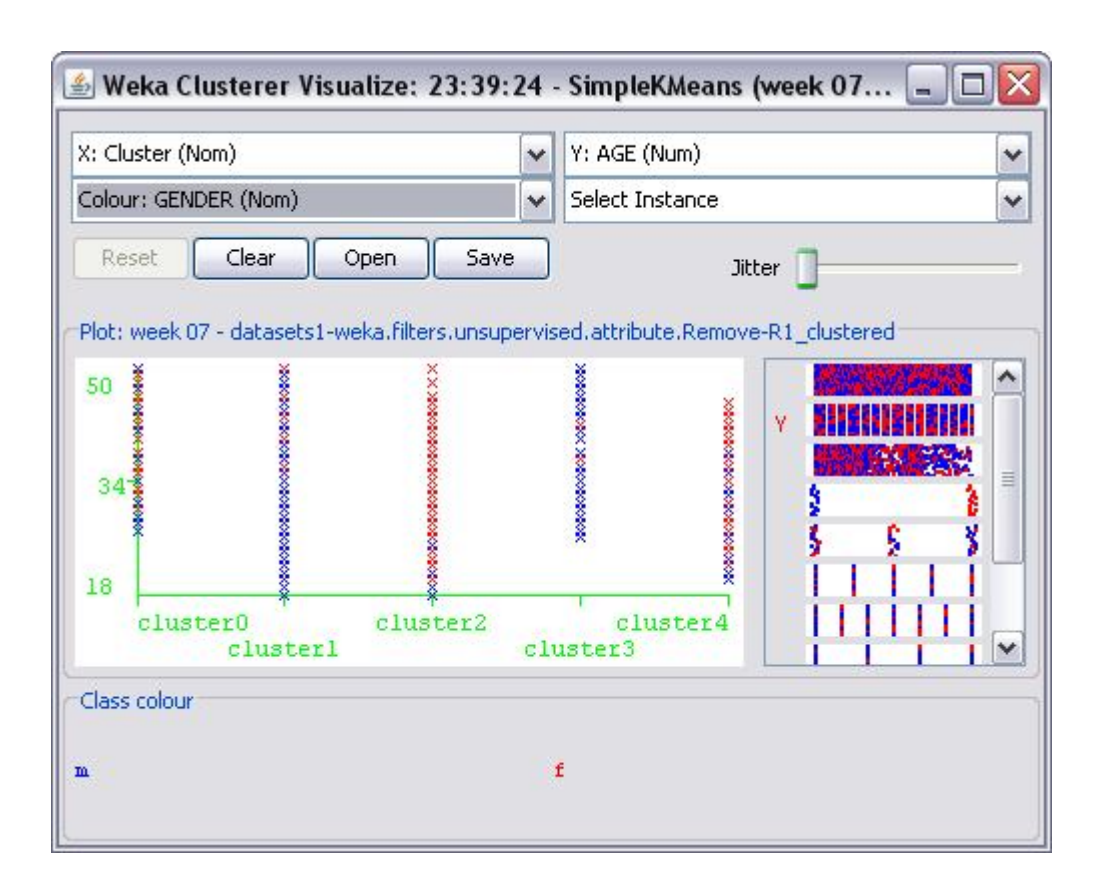

**شکل (-٨ ٢٦) – مصور سازƽ نتيجه حاصل از خوشه بندƽ** 

علاوه بر اين ممکن است علاقه مند باشيد که بدانيد هر نمونه در بانک اطلاعاتي، به کدام خوشه اختصاص داده شده است. براƽ اين منظور در پنجره شکل (٢٦-٨)، گزينه save را انتخاب کرده و فايل مورد نظر را با نام « Kmeans١- Datasets «ذخيره کنيد. فايل حاصل را مي توان از طريق يک نرم افزار پردازش متن مثل Notepad يا word باز کرد. بخش ابتدايي اين فايل در شکل (٢٧-٨) نشان داده شده است. همان طورکه مشـاهده مي کنيد، WEKA ويژگي جديدƽ به نام Cluster را به مجموعه ويژگي هاƽ موجود اضافه کرده است.

| 價<br>week 07- datasets-kmeans - WordPad                                                                           | $\Box$ |
|----------------------------------------------------------------------------------------------------|--------|
| File Edit View Insert Format Help                                                                                 |        |
| 口房用 经及 站 人物离心 吗                                                                                                   |        |
| Brelation 'week 07 - datasets1-weka.filters.unsupervised.attribute.Remove-R1 clustered'                           | ۸      |
| @attribute Instance number numeric                                                                                |        |
| Rattribute AGE numeric                                                                                            |        |
| <b>Sattribute INCOME numeric</b>                                                                                  |        |
| Battribute GENDER (m, f)                                                                                          |        |
| @attribute MARITAL (married, single, divsepwid)                                                                   |        |
| <b>Sattribute NUMKIDS numeric</b>                                                                                 |        |
| Rattribute NUMCARDS numeric                                                                                       |        |
| Rattribute LOANS numeric                                                                                          |        |
| Battribute RISK ('good risk ', 'bad loss ', 'bad profit')                                                         |        |
| @attribute Cluster (cluster0, cluster1, cluster2, cluster3, cluster4)                                             |        |
| <b>B</b> data                                                                                                    |        |
| 0,44,59944, m, married, 1,2,0, 'good risk ', cluster1                                                             |        |
| $1.35.59692.m.married.1.1.0.$ bad loss '.cluster1                                                                 |        |
| 2,34,59508, m, married, 1, 1, 1, 'good risk ', cluster1                                                           |        |
| 3, 34, 59463, m, married, 0, 2, 1, 'bad loss ', cluster1                                                          |        |
| 4, 39, 59393, f, married, 0, 2, 0, 'good risk ', cluster2                                                         |        |
| 5, 41, 59276, m, married, 1, 2, 1, 'good risk ', cluster1                                                         |        |
| 6, 42, 59201, m, married, 0, 1, 0, 'good risk ', cluster1                                                         |        |
| 7,31,59193,f,married,1,2,1,'good risk ',cluster2                                                                  |        |
| 8,28,59179, m, married, 1, 1, 1, 'bad loss ', cluster1<br>9,30,59036, m, married, 1, 1, 1, 'good risk ', cluster1 |        |
| 10,38,58914, m, married, 0, 1, 1, 'bad profit', cluster1                                                          |        |
| 11, 36, 58878, f, married, 1, 1, 0, 'bad profit', cluster2                                                        |        |
| 12,42,58785,f,married,0,2,0,'good risk ',cluster2                                                                 |        |
| 13, 44, 58529, m, married, 0, 1, 0, 'bad loss ', cluster1                                                         |        |
| 14,33,58505,f,married,0,2,0,'good risk ',cluster2                                                                 |        |
| 15, 45, 58381, m, married, 1, 1, 0, 'good risk ', cluster1                                                        |        |
| 16, 34, 58026, m, married, 0, 1, 0, 'good risk ', cluster1                                                        |        |
| 17, 32, 57718, m, married, 1, 2, 1, 'bad profit', cluster1                                                        |        |
| 18, 35, 57689, m, married, 1, 1, 1, 'good risk ', cluster1                                                        |        |
| 19,38,57683,f,married,1,1,1,'bad loss ',cluster1                                                                  |        |
| 20, 28, 57623, m, married, 1, 1, 1, 'bad loss ', cluster1                                                         |        |
| 21, 43, 57598, f, married, 1, 1, 1, 'good risk ', cluster2                                                        |        |
| 22, 41, 57520, f, married, 1, 1, 0, 'bad loss ', cluster1                                                         |        |
| 23, 43, 57388, f, married, 0, 1, 0, 'bad loss ', cluster1                                                         |        |
| 24, 44, 57376, m, married, 0, 2, 1, 'good risk ', cluster1                                                        |        |
| 25.37.57004.f.married.1.1.0.'good risk '.cluster2                                                                 |        |
| For Help, press F1                                                                                                | N      |

**شکل (-٨ ٢٧) – نتيجه اختصاص نمونه ها به خوشه** 

## **-٨ ٤-٥ قوانين وابستگي**

نرم افزار WEKA مي تواند الگوريتم هاƽ قوانين وابستگي متفاوت حاکم بر بانک اطلاعاتي را پياده سازƽ کند.اين قوانين در فصل ٤ به طور کامل مورد بررسي قرار گرفته است ولي جهت يادآورƽ قوانين وابستگي، الگوهاƽ پنهان ميان اقلام موجود در پايگاه داده هاƽ بزرگ را شناسايي مي کند. يک قانون وابستگي، يک قانون به فرم X  $\rightarrow$  K است که X و Y مجموعه ای از آيتم ها هستند که نبايد با يکديگر اشتراک داشته باشند. معني اين قانون اين است که حضور X در يک تراکنش دلالت بر حضور Y در همان تراکنش را دارد. در قانون وابستگي اطمينان يک قانون ميزان همبستگي بين مجموعه اقلام را اندازه گيرƽ مي کند، در حالي که پشتيباني يک قانون، اهميت بستگي بين مجموعه اقلام را اندازه گيرƽ مي کند. در واقع بايد به دنبال قوانيني بود که مينيمم پشتيباني و اطمينان تعريف شده به وسيله کاربر را برآورده کنند. براƽ اينکار الگوريتم هاƽ مختلفي وجو دارد که از معروفترƽ آنها الگوريتم Apriori مي باشد. جهت درک بهتر، از بانک اطلاعاتي ٢ Dataset به عنوان مثال استفاده مي شود، که شامل اطلاعاتي در مورد ٢٠٠ دانشجو در مقاطع مختلف تحصيلي است. جدول (٤-٨)، مجموعه داده ها را نشان مي دهد.

| (Sex) جنسیت                      | مونث، مذكر                                           |  |  |  |  |
|----------------------------------|------------------------------------------------------|--|--|--|--|
| (Marital) وضعيت تاهل             | مجرد، متاهل                                          |  |  |  |  |
| (Birthday) تولد                  | سال تولد دانشجويان (numeric)                         |  |  |  |  |
| (NumConditional) مشروطی          | تعداد مشروطي ها (numeric)                            |  |  |  |  |
| (Degree) مقطع تحصیلی             | (MA, BA, PHD) مقاطع                                  |  |  |  |  |
| (General-Avg) معدل دروس عمومی    | ميانگين معدل دروس عمومي  (numeric)                   |  |  |  |  |
| (Avg-Specific) معدل دروس اختصاصي | میانگین معدل دروس اختصاصی (numeric)                  |  |  |  |  |
| (Num-cours-pish) دروس پیش نیاز   | تعداد دروس پیش نیاز (numeric)                        |  |  |  |  |
| (Field) رشته تحصیلی              | رشته های تحصیلی (فنی، علوم انسانی و تجربی)           |  |  |  |  |
| (Num-omit) حذف                   | تعداد دروس حذفي دانشجويان در طول كل ترم ها (numeric) |  |  |  |  |
| (Num-fail) درس افتاده            | تعداد دروسی که نگذراندن (numeric)                    |  |  |  |  |
| (Result-Avg) نتیجه کل معدل       | بد، خوب                                              |  |  |  |  |

**جدول (-٨ ٤) – فيلدهاƽ بانک اطلاعاتي** 

با توجه به فيلد هدف (خوب، بد)، افت تحصيلي دانشجويان مورد بررسي قرار گرفته است. با پيدا کردن الگوهاƽ نهفته در اين اطلاعات مي توان برنامه ريزƽ مناسبي جهت بهبود وضعيت تحصيلي دانشجويان ارائه داد.

در قسمت preprocess فيلد ID از آن حذف مي شود و دو صفت SEX و AVG-RESULT انتخاب و مقادير آن ها به صورت گسسته در آمده است، شکل (٢٨-٨).

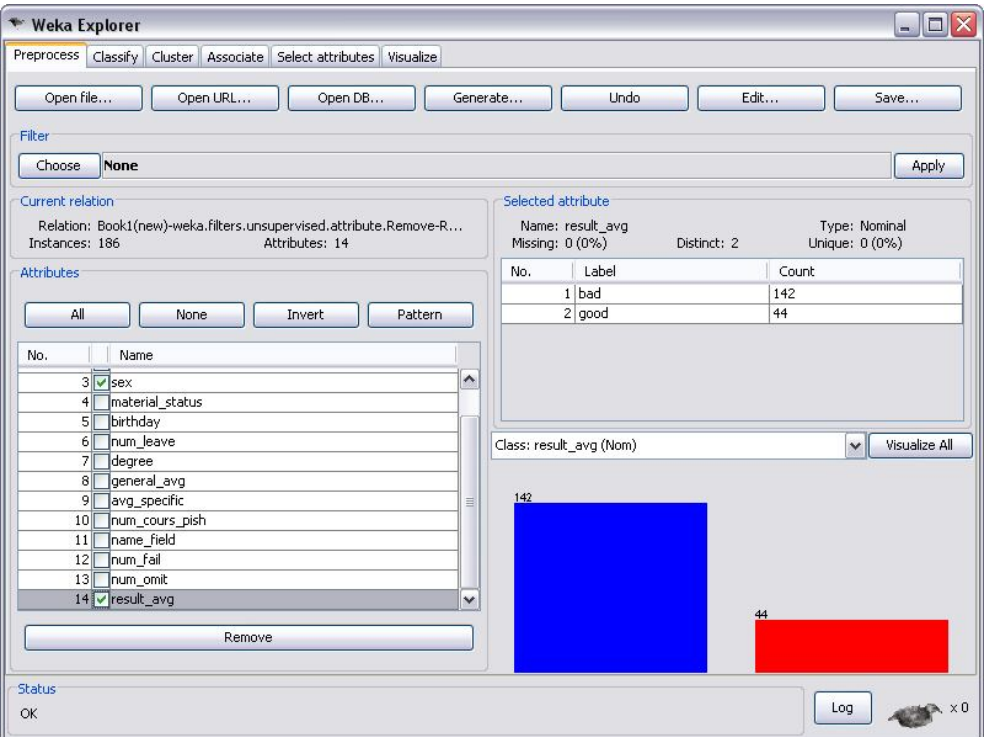

**شکل (-٨ ٢٨) – بارگذارƽ فايل**

با باز کردن فايل مورد نظر، بر روƽ پانل Associate کليک کرده، پنجره اƽ مطابق با شکل (٢٩-٨) باز مي شود.

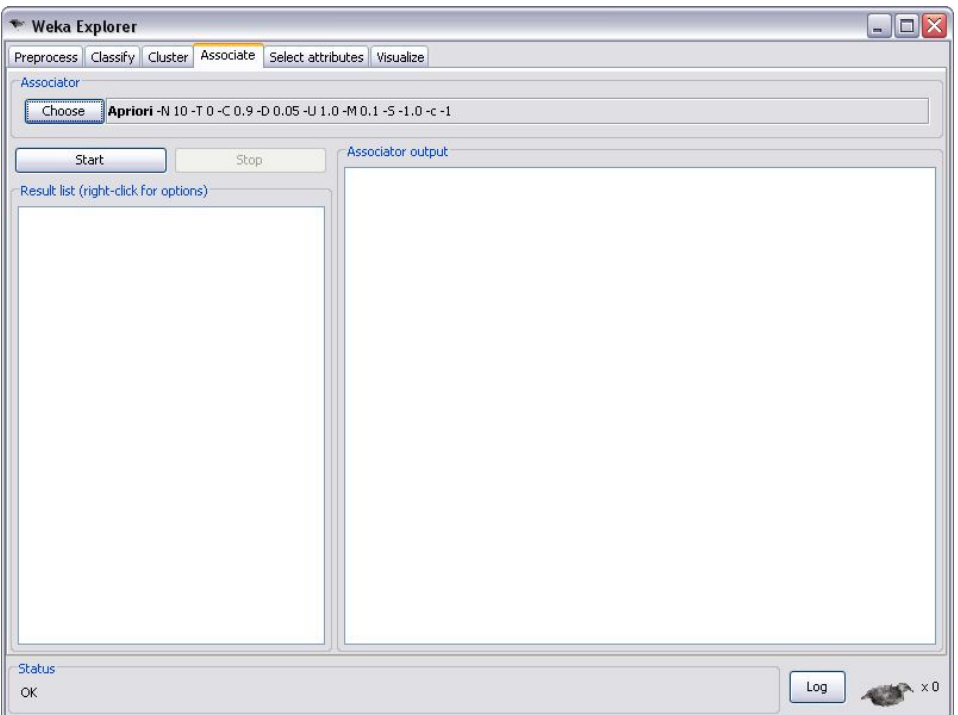

**شکل (-٨ ٢٩) – انتخاب پانل Associate** 

با کليک کردن بر گزينه ƽ choose در پانل Associate، مي توان الگوريتم مورد نظر را انتخاب نمود، شکل (٣٠-٨). در اينجا الگوريتم Apriori انتخاب مي شود. براƽ تغيير پارامترهاƽ الگوريتم بر روƽ خط فرمان نزديک گزينه ي choose کليک کرده تا ويرايشگر مناسب شيء باز شود، شکل (٨−٢١). در اين بخش همان پارامترهاƽ پيش فرض در نظر گرفته مي شود.

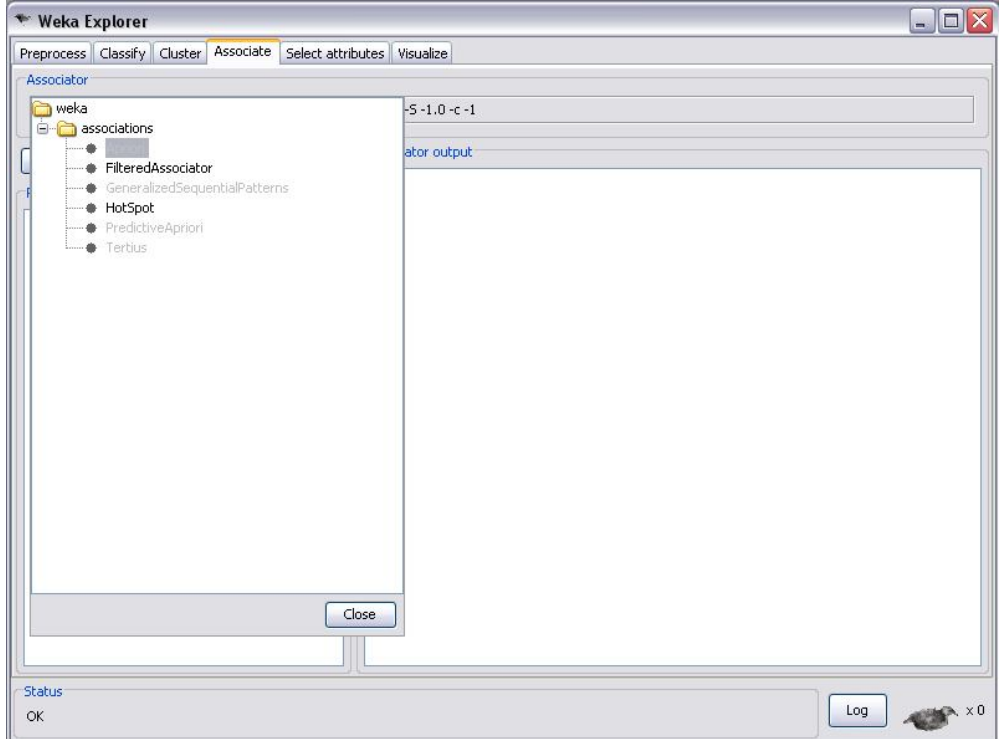

**شکل (-٨ ٣٠) – انتخاب الگوريتم Apriori** 

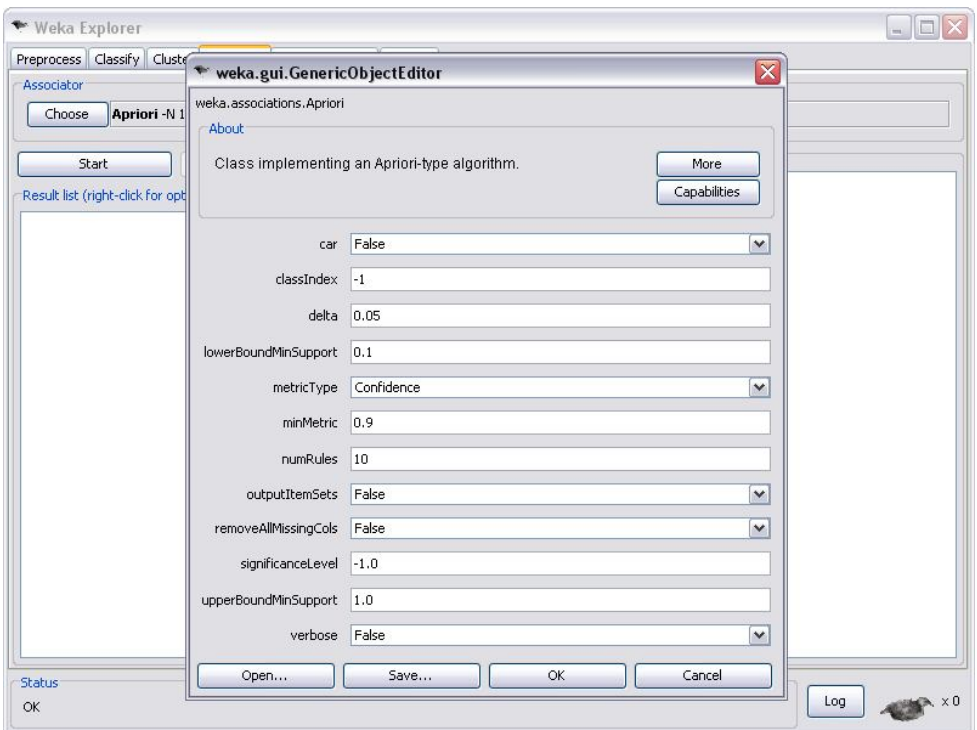

**شکل (-٨ ٣١) – تنظيم پارامترهاƽ الگوريتم Association**

با کليک کردن بر روƽ گزينه More در شکل (٣١-٨)، مي توان توضيحات لازم را در مورد هر کدام از پارامترها بدست آورد، شکل (٣٢-٨).

| information                                                                                                    |  |
|----------------------------------------------------------------------------------------------------|--|
| <b>NAME</b>                                                                                                    |  |
| weka.associations.Apriori                                                                                                    |  |
| SYNOPSIS                                                                                                    |  |
| Class implementing an Apriori-type algorithm. Iteratively reduces the                                                                                                    |  |
| minimum support until it finds the required number of rules with the<br>given minimum confidence.                                                                         |  |
| The algorithm has an option to mine class association rules. It is<br>adapted as explained in the second reference.                                                       |  |
| For more information see:                                                                                                    |  |
| R. Agrawal, R. Srikant: Fast Algorithms for Mining Association Rules in<br>Large Databases. In: 20th International Conference on Very Large Data<br>Bases, 478-499, 1994. |  |
| Bing Liu, Wynne Hsu, Yiming Ma: Integrating Classification and                                                                                                    |  |
| Association Rule Mining. In: Fourth International Conference on<br>Knowledge Discovery and Data Mining, 80-86, 1998.                                                      |  |
| OPTIONS                                                                                                    |  |
| car -- If enabled class association rules are mined instead of (general)                                                                                                  |  |
| association rules.                                                                                                    |  |
| classIndex -- Index of the class attribute. If set to -1, the last<br>attribute is taken as class attribute.                                                              |  |
| delta -- Iteratively decrease support by this factor. Reduces support                                                                                                    |  |

**شکل (-٨ ٣١) – توضيحات بيشتر در مورد پارامترهاƽ الگوريتم Apriori** 

در نهايت با انتخاب الگوريتم Apriori بر روƽ گزينه ƽ start کليک کرده و نتايج حاصل از اين الگوريتم در قالب ضريب همبستگي (Conf) و L<sub>۱</sub> و L<sub>۲</sub> نمايش داده مي شود، شکل (A-**٣٢)**. نتايج نشان مي دهد که احتمال اينکه جنسيت مذکر وضعيت تحصيلي بدƽ را داشته باشد ٠.٩ مي باشد.

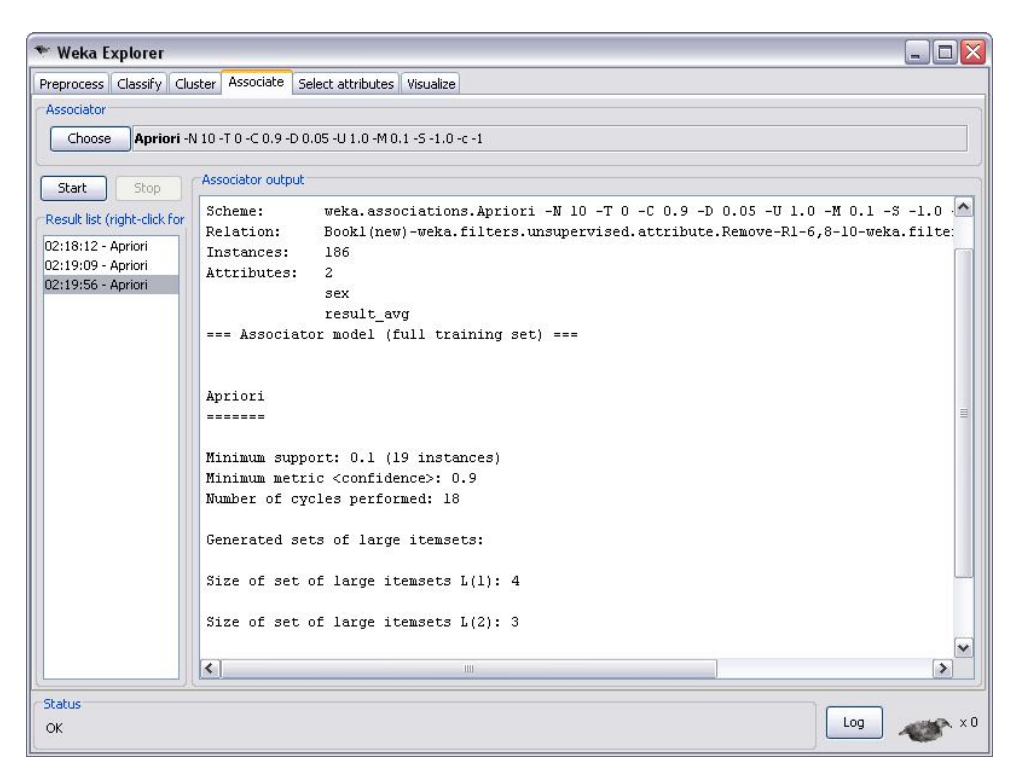

**شکل (-٨ ٣٢) - نتيجه اجراƽ الگوريتم Apriori**

البته بايد توجه نمود که قواعد انجمني ممکن است در هر نوع مجموعه داده اƽ قابل اعمال نبوده و يا نتايج مطلوبي ارائه ننمايد انتخاب نوع الگوريتمي که نتايج مطلوبي داشته باشد، نياز به تجربه بيشتري دارد.